# **External MyVP**

# Table of Contents

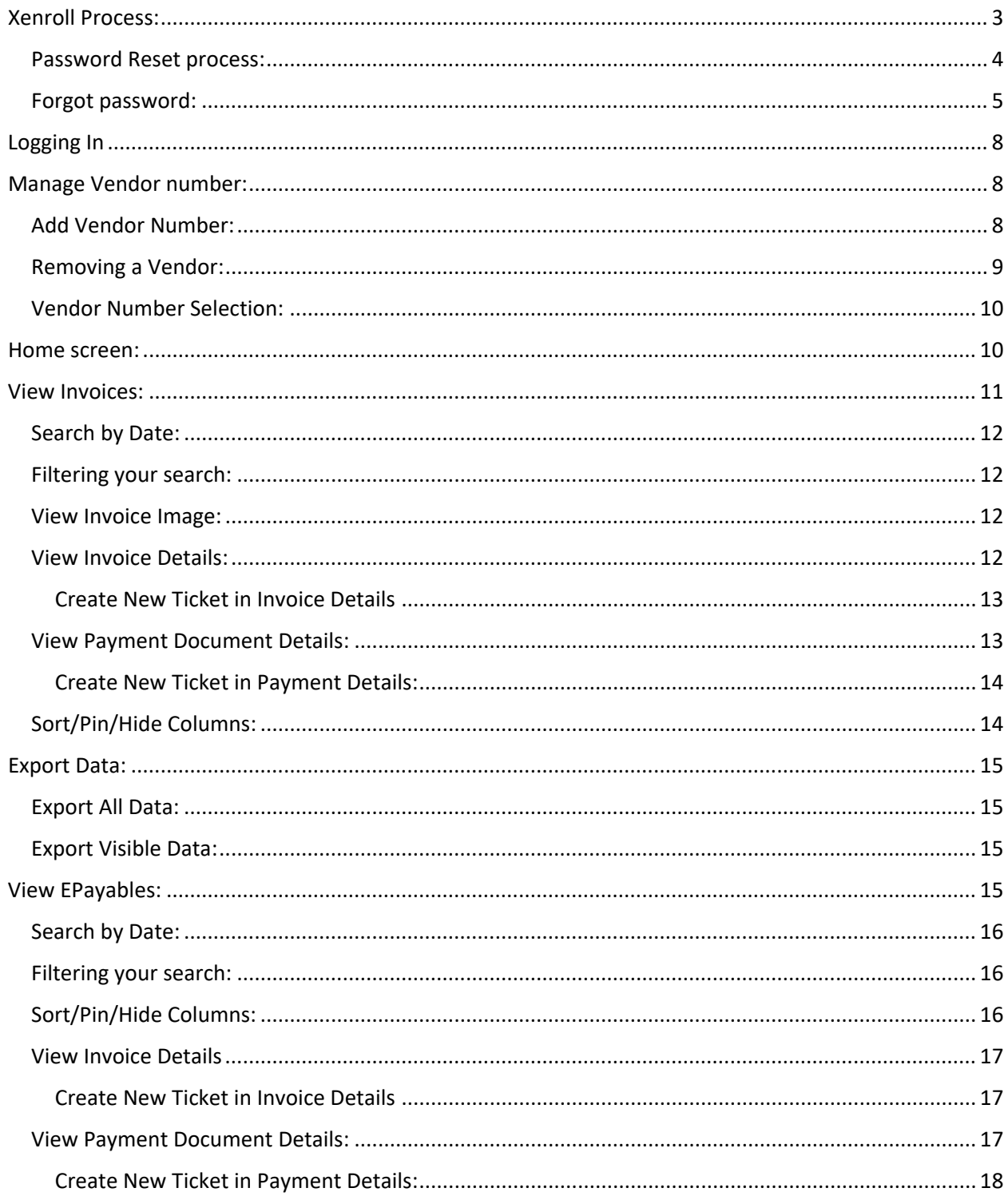

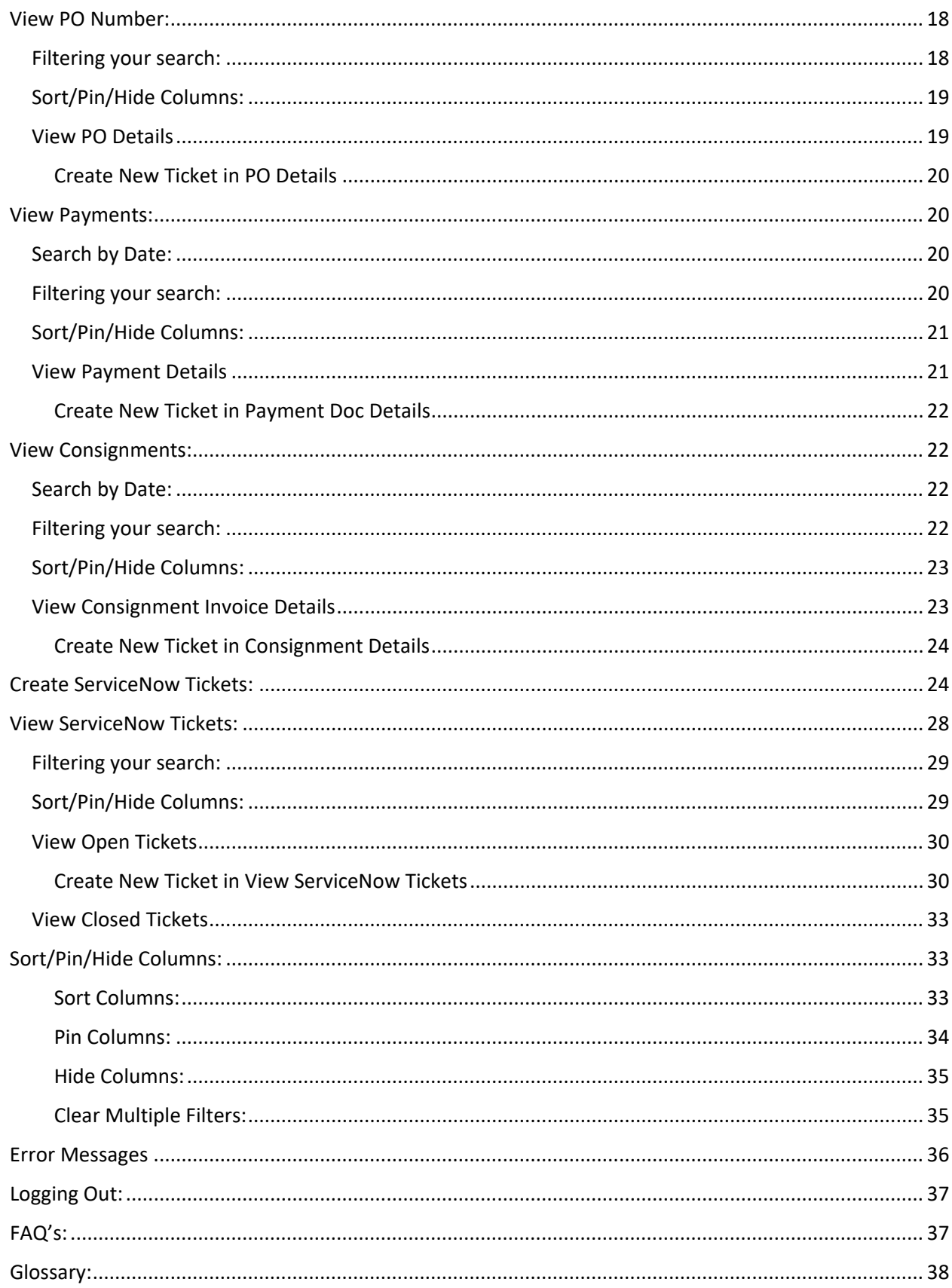

# <span id="page-2-0"></span>Xenroll Process:

In order to obtain your login credentials and access to MyVP, please follow the process below.

Logon to portal: <https://apps.conocophillips.com/xSelfEnroll>

Click on the drop down beside "Select A Portal to Enroll for" & choose **xapps1-myVP**.

Click Select

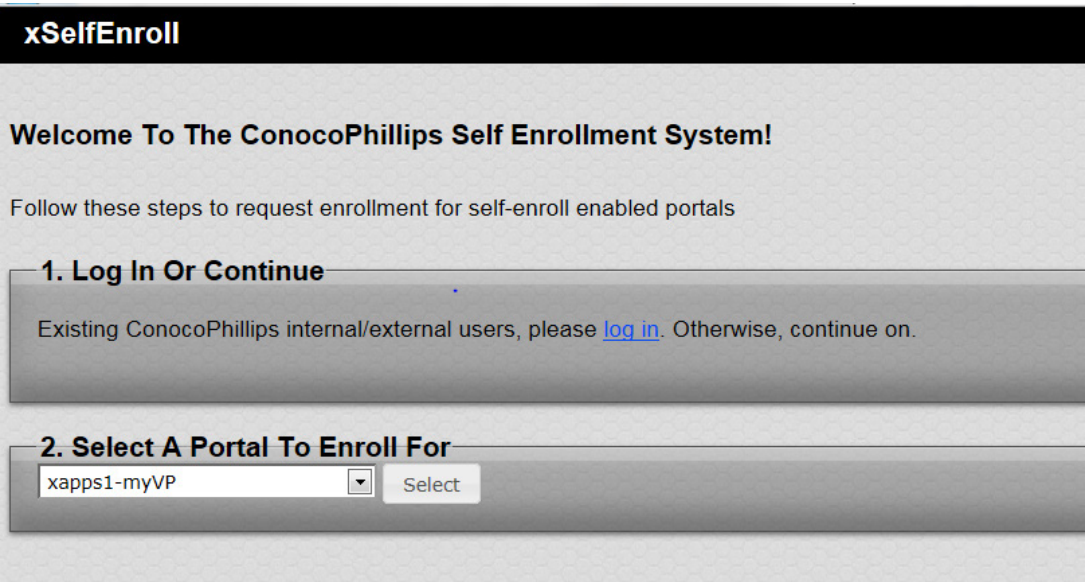

Enter your Basic User Information (Name, Address, Company, Email, Phone, Shared Secret Hint & Shared Secret Answer), on section 3. This will also have to be provided on the next step to the Help Desk.

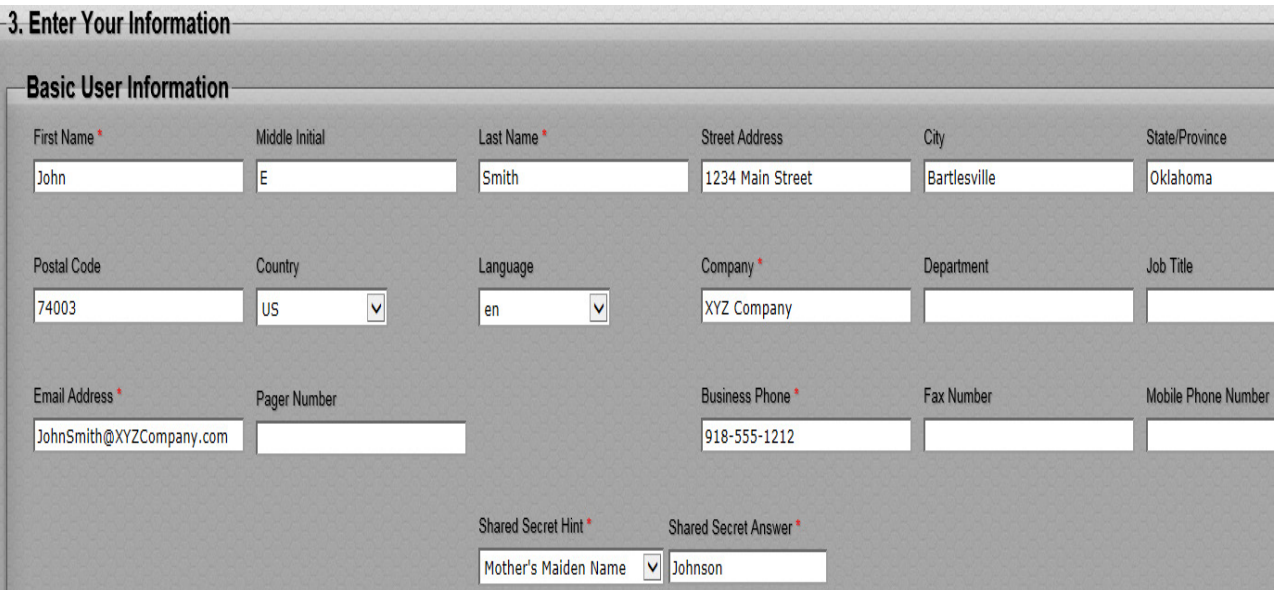

#### Red \* are mandatory fields

On section 4, enter the answer to the question in the image box as shown below. Example: 51

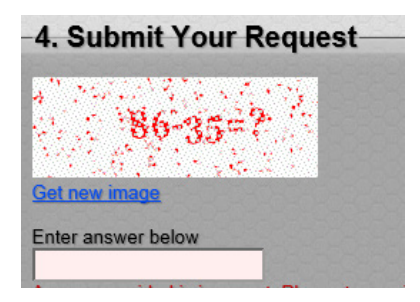

#### Click Submit

User will receive an email providing a User ID and a Phone Number to contact 1-866-322-2825. You will need to provide them your Secret Answer to receive a temporary password. Example of email is below:

Dear ConocoPhillips Customer:

We have setup your individual account based on the information your company returned to us. Below is your userid that will enable you to access eConocoPhillips:

**User ID: Employee Name:** Company Name: Department: Email Address: **Phone Number:** 

Before using your userid, you will need to activate your account by calling 1-866-322-2825. When you call this number, you will be connected with an individual who will ask you for your Shared Secret (Last 4 digit of SS#, Mothers Maiden Name, Dogs Name, etc). Once your Shared Secret is confirmed, your user account will be activated and you will receive an initial password at that time.

After activating your user account, please go to https://www.eConocoPhillips.com to access eConocoPhillips.com. You can find instructions by clicking on the "Click Here if you are having login problems" link found on the e

It is our desire to make eConocoPhillips.com a real benefit to you.

#### **\*The ConocoPhillips Help Desk can also reset passwords when needed.**

#### <span id="page-3-0"></span>Password Reset process:

1. Go to the ConocoPhillips Extranet Password Reset Page:

<https://www.econocophillips.com/idmgmt/ResetID.aspx>

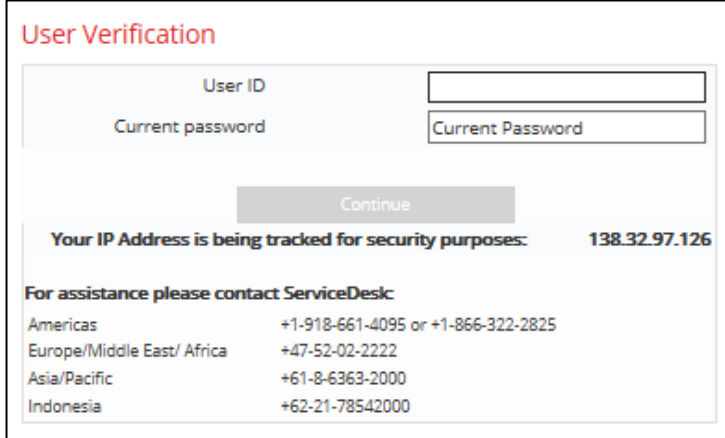

- 2. Enter a new password, following the guidelines listed.
- 3. Select "Submit".

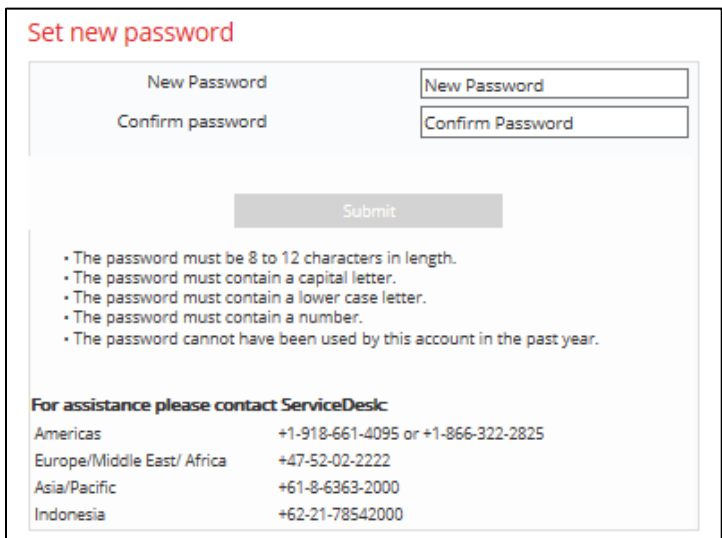

4. You will receive confirmation that your password has been changed:

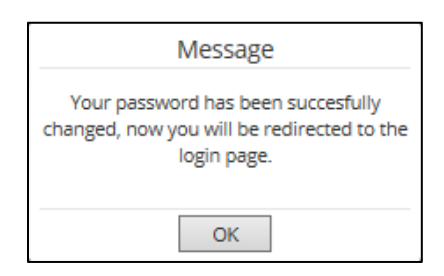

5. You will be re-directed to the log in page. No further action is required.

## <span id="page-4-0"></span>Forgot password:

- 1. If you cannot remember your password, go to: <https://w3.conocophillips.com/ExtranetPasswordReset/user.aspx>
- 2. Enter your Username and select "Submit":

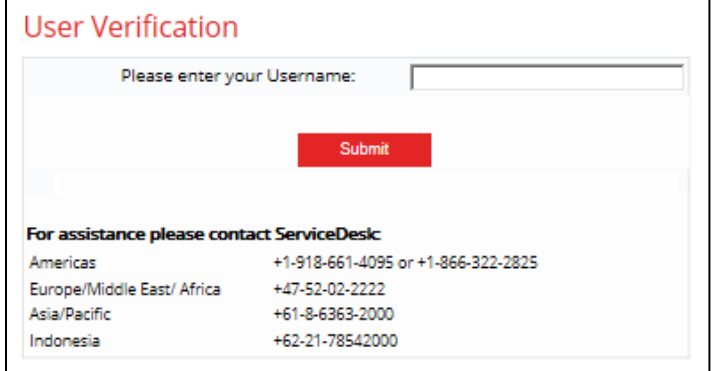

- 3. You will be asked to answer a security question. Enter the answer and select "Submit".
	- o NOTE: Each question depends on the individual's selection at the time of set up.
	- $\circ$  If you do not know the answer, you will need to contact the ServiceDesk using the phone numbers provided.

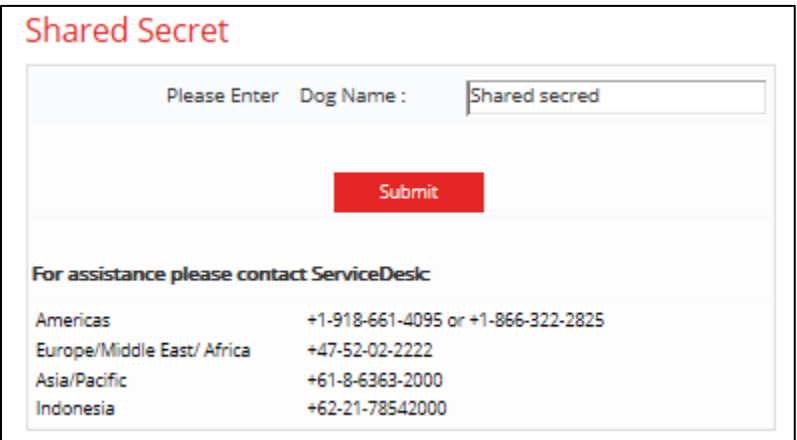

4. You will receive the message below:

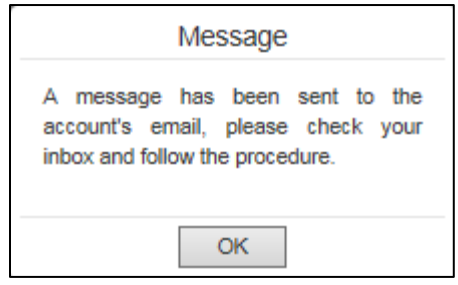

5. You will receive an email, like the one below, providing a link to follow to complete the password change.

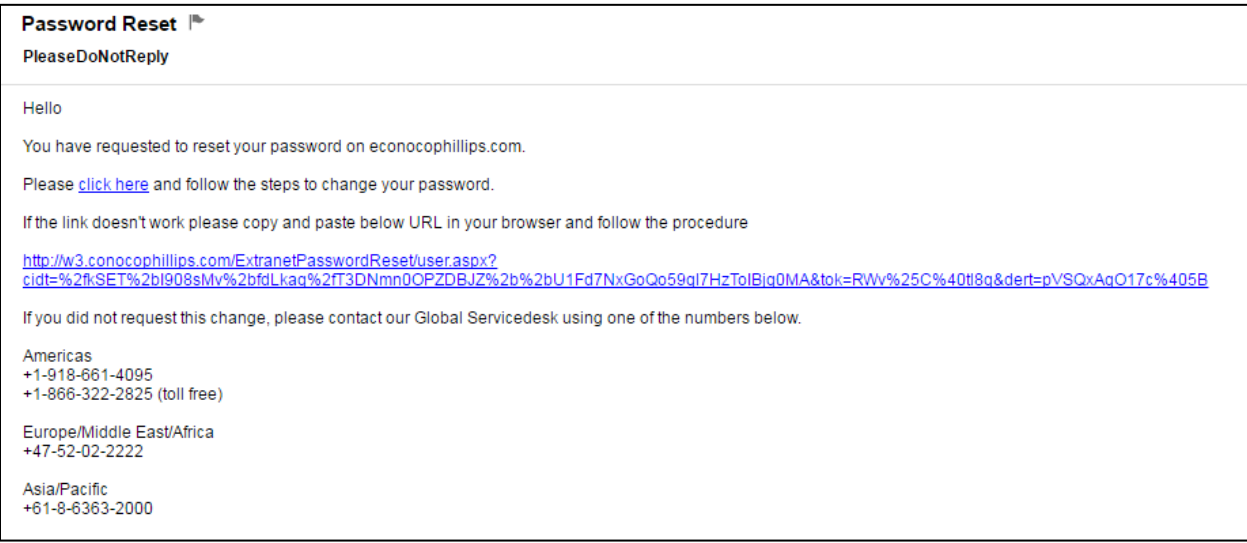

6. Re-enter your userID:

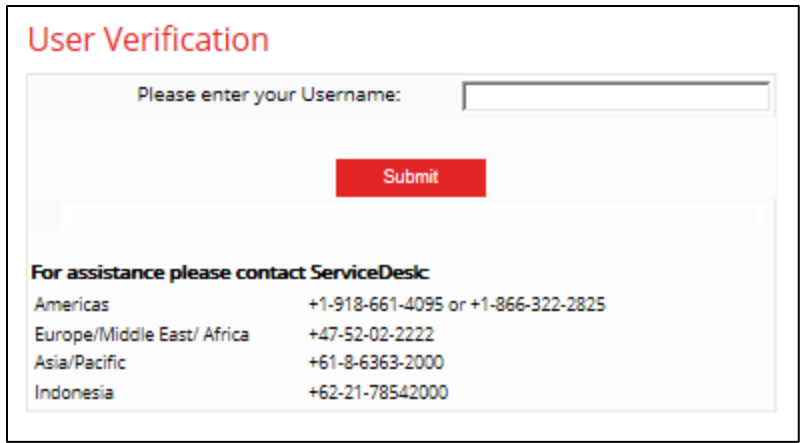

7. Re-enter your security question:

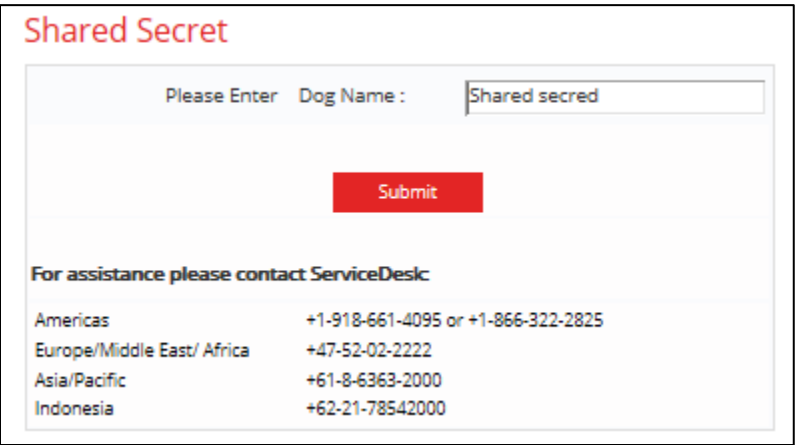

8. Enter a new password, following the guidelines provided:

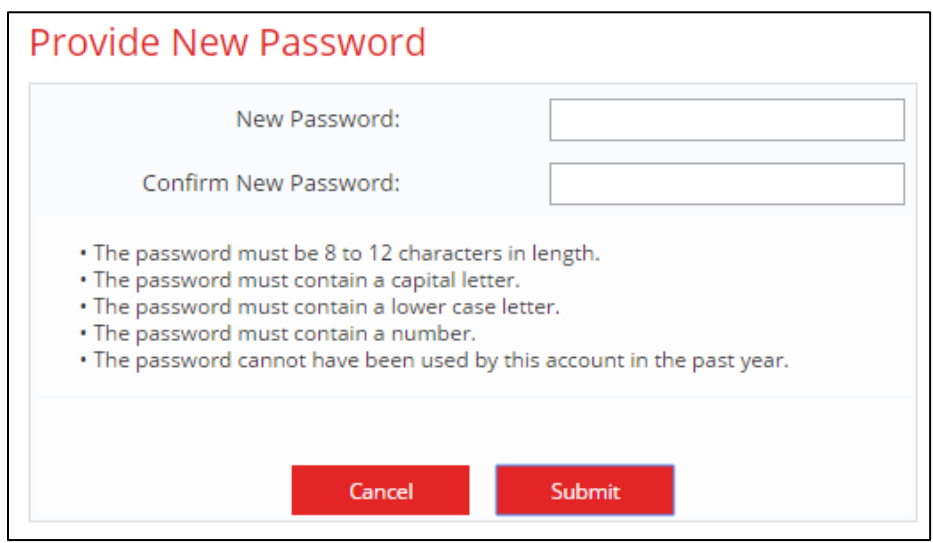

9. Once the new password has been accepted, no further action is required.

# <span id="page-7-0"></span>Logging In

Once you have your User ID and the ConocoPhillips Help Desk has provided you a temporary password, please copy this this link into your internet browser to log in: **xapps1.econocophillips.com/myvp**

Enter User ID and Password, then select Log On.

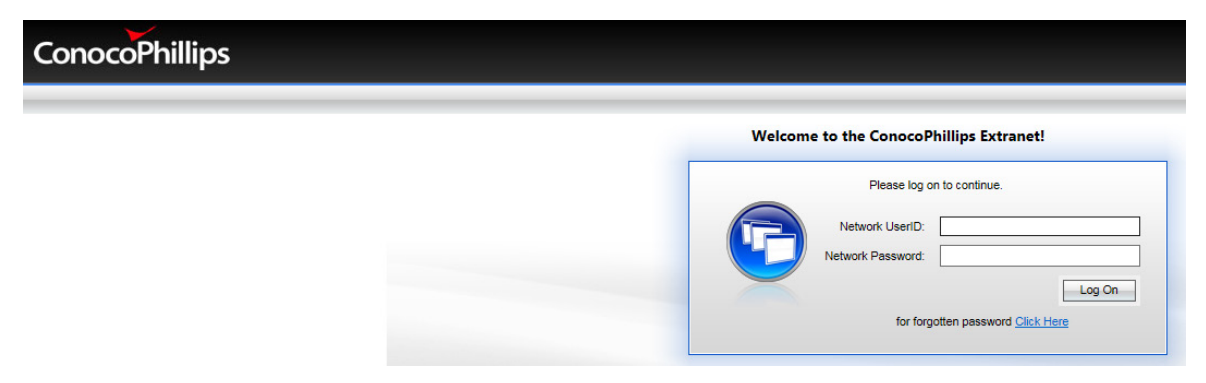

\*If you see this screen, prior to landing on the Home screen, choose xapps1-myVP:

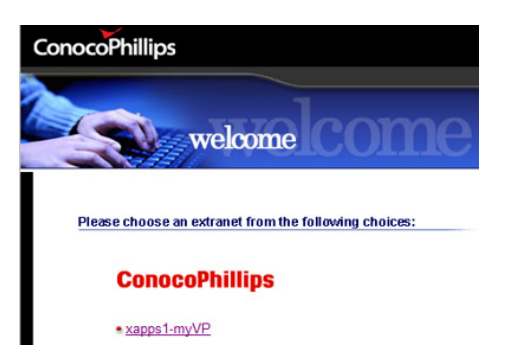

Once logged in, you will be on the Home screen.

\*Note – It is possible that you may have to log in a second time, this is a known glitch with MyVP at this time.

## <span id="page-7-1"></span>Manage Vendor number:

In order to view invoicing information, you will be required to add your Vendor Number(s) utilizing the Manage Vendor Number tile.

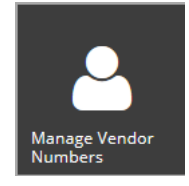

### <span id="page-7-2"></span>Add Vendor Number:

To add a vendor number, click on the Add Vendor Number button on the Right side of your screen.

Add Vendor Number

Enter Vendor Number and a Paid Invoice Number, then click Submit.

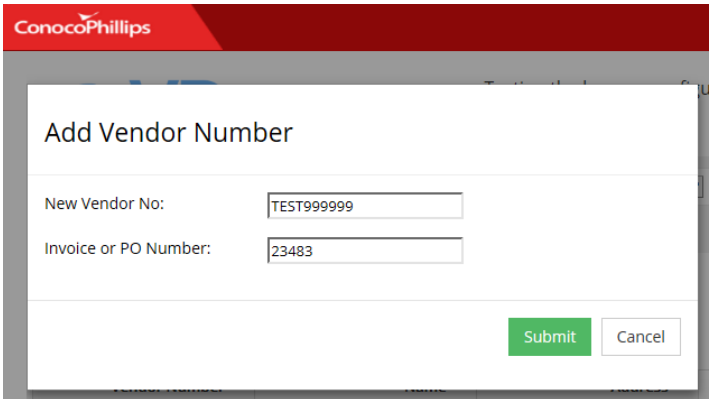

\*When adding a vendor, there will be a display box on the top Right-hand corner of your screen showing the status of your vendor being added or not. This screen will quickly go away, so you'll want to watch for it.

• If the vendor is unable to be added, you will see a message like this:

Could not add Vendor #1001 bradfordr U

If Vendor is successfully added it should now be reflected as example shown below:

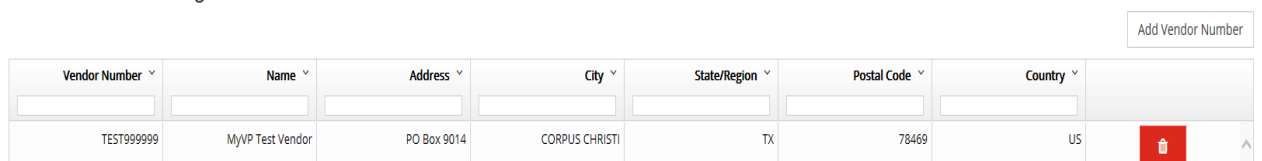

\*If you have multiple Vendor numbers to add, repeat process above.

## <span id="page-8-0"></span>Removing a Vendor:

Vendor Number Management

Vendor numbers can also be removed by clicking on the Trash Can Icon next to each Vendor.

Vendor Number Management

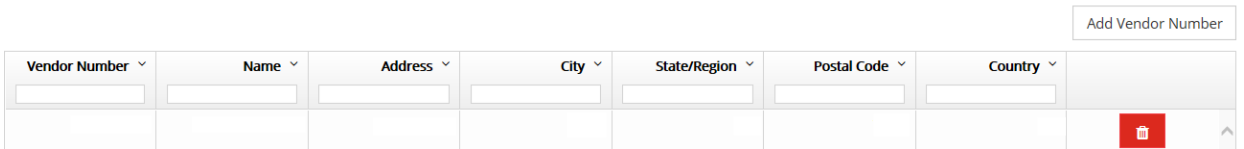

You will be asked to confirm if selected Vendor should be Removed (click confirm).

 $\mathbf{u}$ 

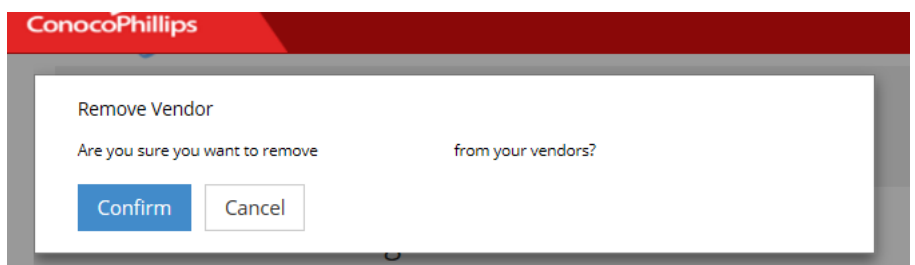

Receive confirmation that Vendor is Successfully removed.

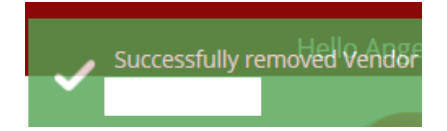

When trying to remove the only remaining vendor number, you will receive a message directing you to create a service ticket.

Cannot delete vendor as there must be at least one vendor assigned to Q your account. If you wish to delete your user account, please submit a ticket.

#### <span id="page-9-0"></span>Vendor Number Selection:

Once you have a vendor number or numbers added, you can choose the Vendor Number you would like to view from the drop down beside Vendor Number.

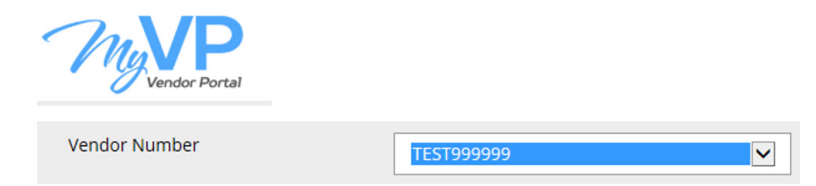

\*Remember you can click on the MyVP logo to revert to the Home screen at any time.

## <span id="page-9-1"></span>Home screen:

\*At any time, you can click on the MyVP logo & it will take you back to the Home page.

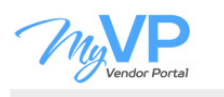

\*The Help Button on the top Right will assist you with MyVP instructions, including website links, plus information on:

- Invoice Payment & Status
- Invoice Options & Requirements
- Payments
- Form 1099
- Supplier Quick Reference Guide

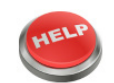

There are several tiles to choose from on the Home page, see below:

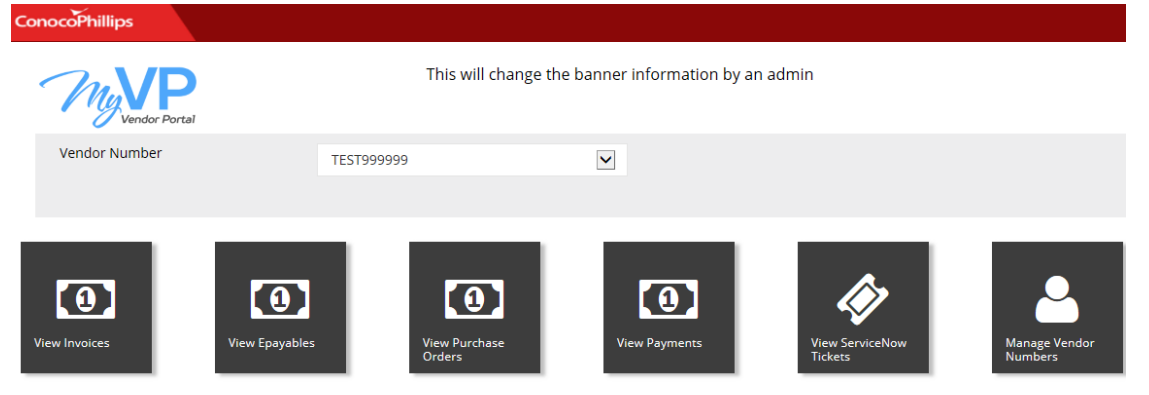

These tiles allow you to search & view Invoices, Epayables, Purchase Orders, Payments, ServiceNow Tickets & Vendor Numbers.

# <span id="page-10-0"></span>View Invoices:

\*Note – All iPay invoices will be visible here, but only posted ePay invoices can be viewed.

From the Home page, Click on the View Invoices tile & select the vendor number you would like to view invoices for.

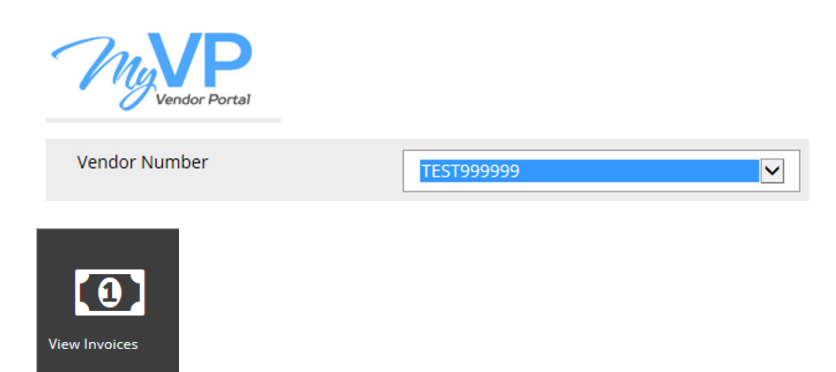

## <span id="page-11-0"></span>Search by Date:

You can also select a vendor number from the drop down here to view. Minimize your search by entering a date range, then click Search. \*Note the date range default is from 1 year prior thru current date.

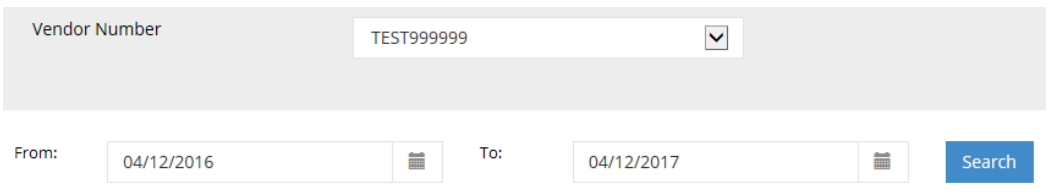

### <span id="page-11-1"></span>Filtering your search:

You can **Filter** using specific data, like *Invoice Number, Invoice Date, Invoice Amount or Payment Date*. In the example below, type Invoice number 23483 in the Invoice field and it will only display that invoice data.

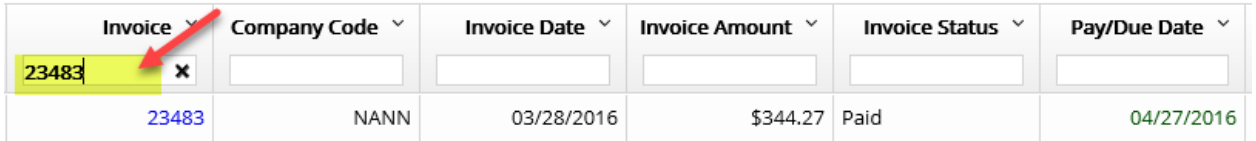

\*When finished with the search, click the "X" in the search field, to cancel the search & display all data. For more information on Filtering, see section on **Sorting, Rearranging and Hiding Columns**.

#### <span id="page-11-2"></span>View Invoice Image:

#### **\*Note – Only IPay invoice images are available to view here.**

To view an invoice image, click on the picture icon shown below "View Image", next to the invoice you would like to view. Invoice will display in a pop up box. "X" to close pop up box.

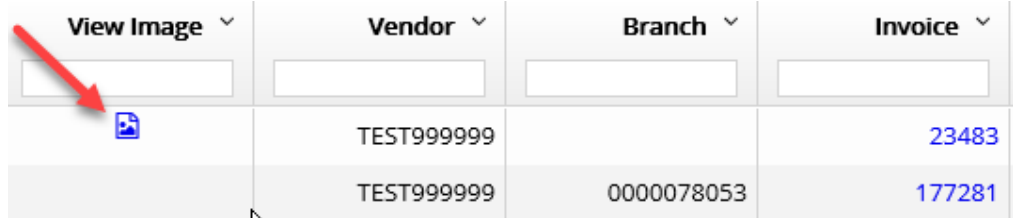

### <span id="page-11-3"></span>View Invoice Details:

#### **\*Note – Only iPay invoice details are available to view here.**

To view Invoice details, click on one of the invoice numbers:

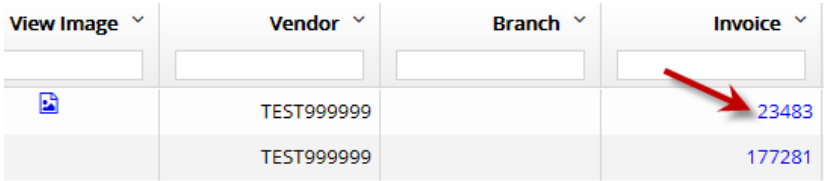

You should see a pop up box with invoice details:

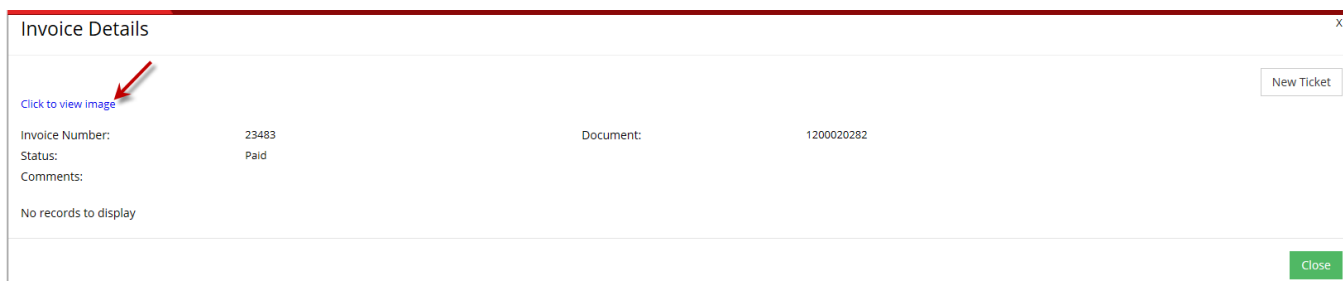

This will include another link to view the invoice image.

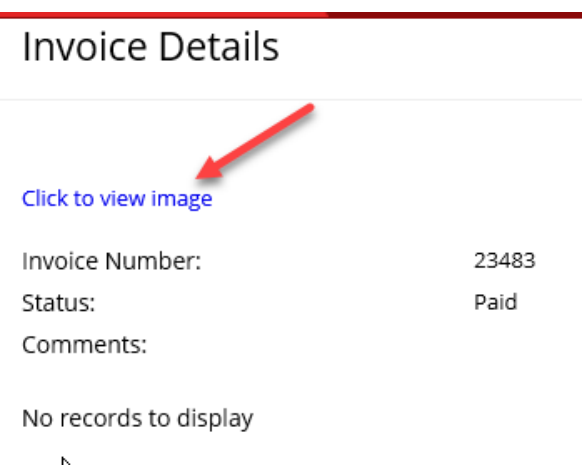

## <span id="page-12-0"></span>Create New Ticket in Invoice Details

• See section on Create ServiceNow Tickets.

### <span id="page-12-1"></span>View Payment Document Details:

To view Payment Details, click on a Payment Document Number:

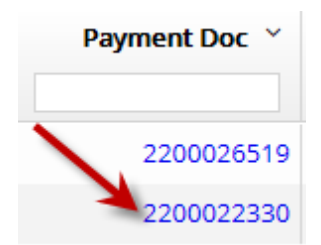

#### You should receive a pop up box with Payment Details:

**Payment Details** Vendor Number: TEST999999 Payment Document: 2200022330 01 Original Document: 2200012630 NANN Payment Date: 04/07/2016

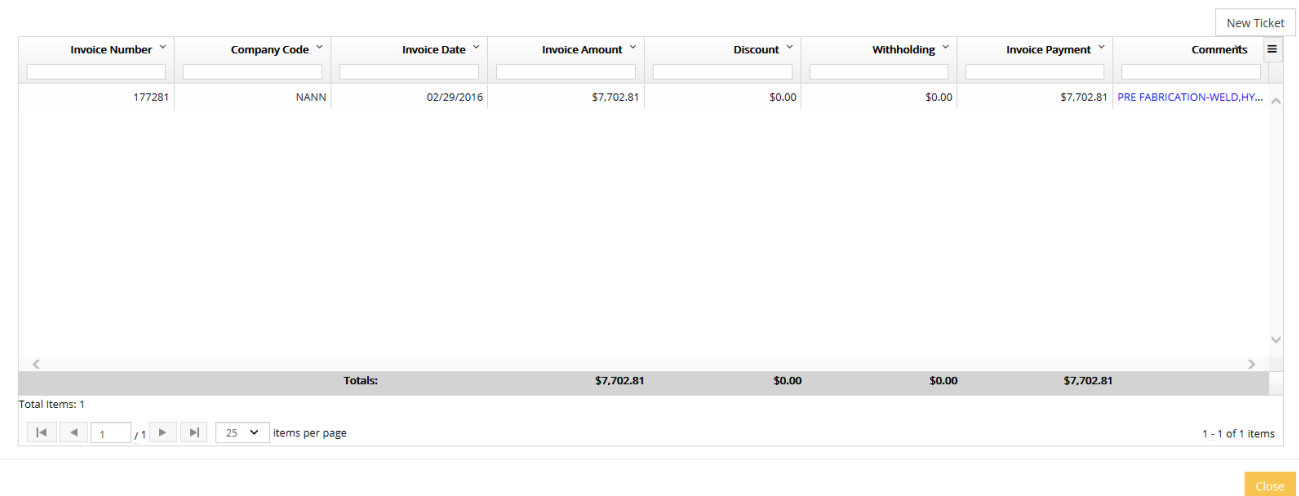

#### <span id="page-13-0"></span>Create New Ticket in Payment Details:

Once you have the Payment Details pulled up, you can open a New Ticket here also.

• See section on Create ServiceNow tickets.

#### <span id="page-13-1"></span>Sort/Pin/Hide Columns:

From the View Invoices section, you can Sort, Pin & Hide Columns in this view.

#### **Columns include:**

- o View Image
- o Vendor
- o Branch
- o Invoice
- o Company Code
- o Invoice Date
- o Invoice Amount
- o Invoice Status
- o Pay/Due Date
- o Payment Doc
- o Source System

\*See section Sort/Pin/Hide Columns section on how to navigate screens.

# <span id="page-14-0"></span>Export Data:

Data can be exported from MyVP in 2 different ways. You can Export All Data, or only Export Visable Data. *CSV is Excel format.*

## <span id="page-14-1"></span>Export All Data:

Export All Data, by Clicking on the Icon  $\equiv$  on the Right, then selecting "Export all data as csv".

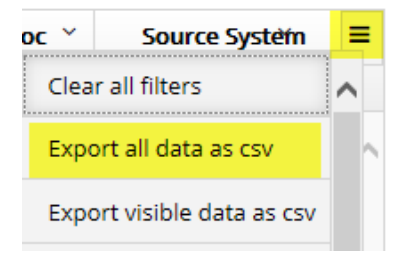

## <span id="page-14-2"></span>Export Visible Data:

Export Visible Data only, by Clicking on the Icon  $\equiv$  on the Right, then selecting "Export visible data as csv".

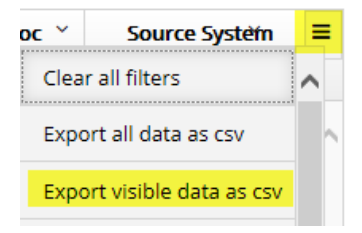

# <span id="page-14-3"></span>View EPayables:

From the Home page, Click on the View Epayables tile after selecting your Vendor Number you would like to view from the drop down. \*Remember you can click on the MyVP logo to revert back to the Home screen at any time.

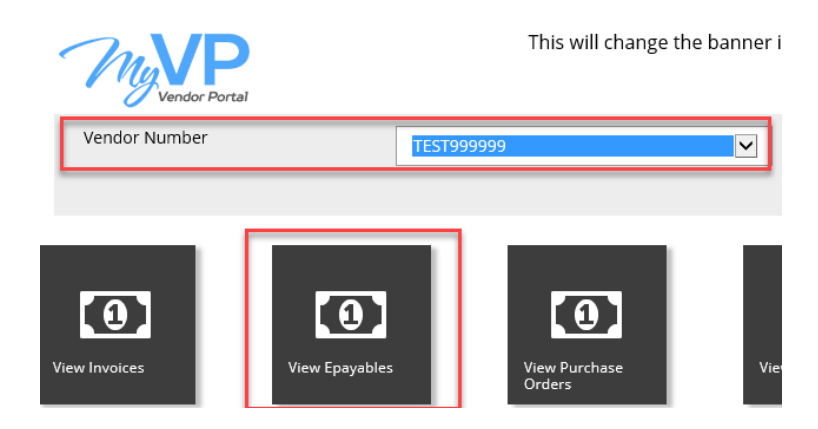

## <span id="page-15-0"></span>Search by Date:

You can minimize your search by Selecting a Vendor Number from the drop down here also, then Enter a **Date Range** and click Search. \*Note the date range default is from 1 year prior thru current date.

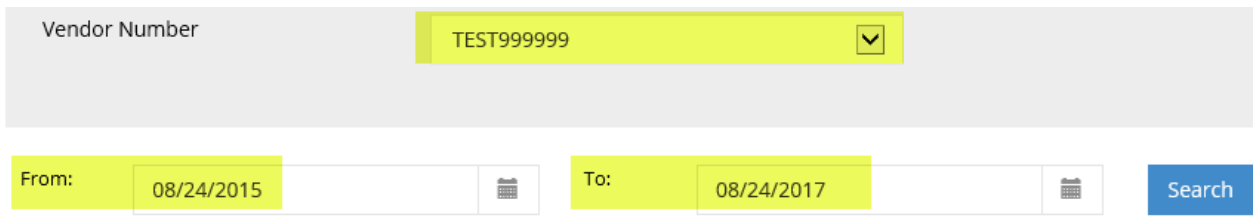

## <span id="page-15-1"></span>Filtering your search:

You can **Filter** using specific data in each column, *including Invoice Number, Receipt Date, Submitted Amount, Payment Date, Payment Document.* In example below, type Invoice number 177281 in the invoice field and it will only display that invoice data

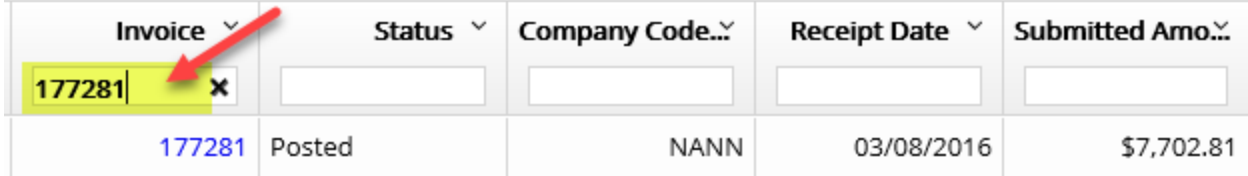

\*When finished with the search, click the "X" in the search field, to cancel the search & display all data.

### <span id="page-15-2"></span>Sort/Pin/Hide Columns:

From the View Epayables section, you can Sort, Pin & Hide Columns in this view.

#### **Columns include:**

- o Vendor
- o Invoice
- o Status
- o Company Code
- o Receipt Date
- o Submitted Amount
- o Variance
- o Calculated Amount
- o Posted Date
- o Payment Date
- o Payment Doc
- o Purchase Doc
- o Source System

\*See section Sort/Pin/Hide Columns section on how to navigate screens.

### <span id="page-16-0"></span>View Invoice Details

To view Invoice details, click on one of the invoice numbers:

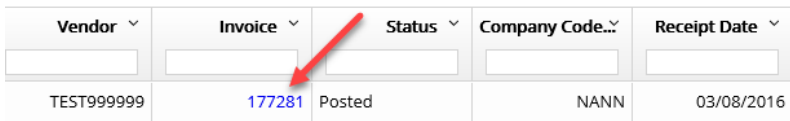

#### You should see a pop up box with invoice details:

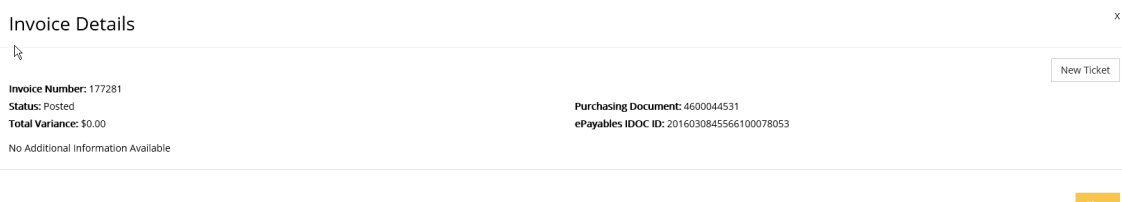

#### <span id="page-16-1"></span>Create New Ticket in Invoice Details

• See section on Create ServiceNow Tickets.

### <span id="page-16-2"></span>View Payment Document Details:

To view Payment Details, click on a Payment Document Number:

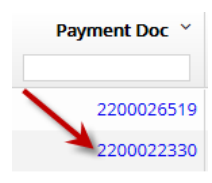

You should receive a pop up box with Payment Details:

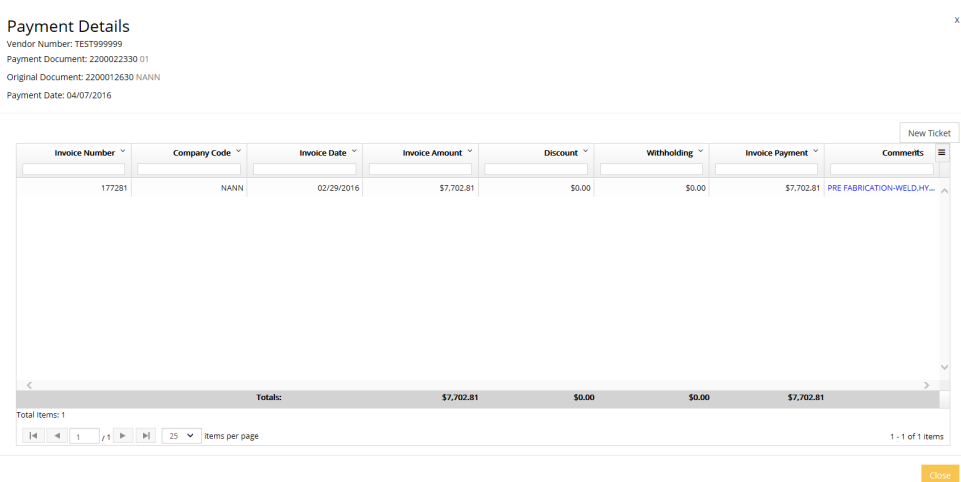

#### <span id="page-17-0"></span>Create New Ticket in Payment Details:

Once you have the Payment Details pulled up, you can open a New Ticket here also.

• See section on Create ServiceNow tickets.

## <span id="page-17-1"></span>View PO Number:

From the Home page, Click on the View Purchase Order tile after selecting your Vendor Number you would like to view from the drop down. \*Remember you can click on the MyVP logo to revert back to the Home screen at any time.

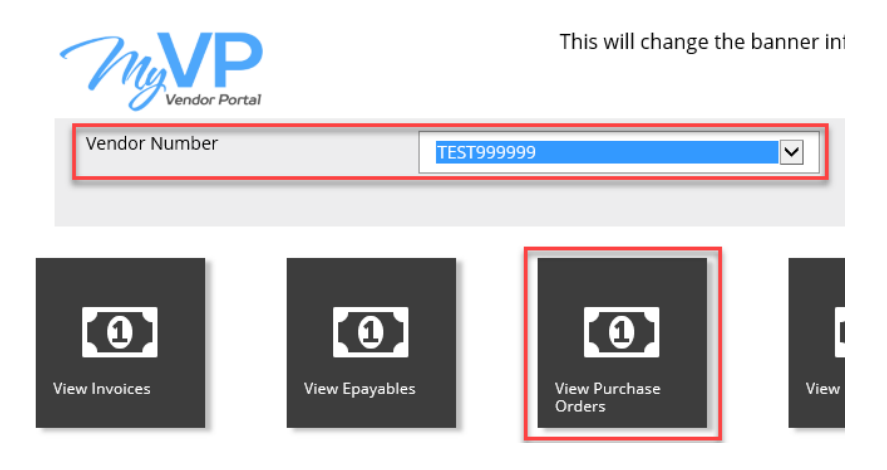

Search by Date:

You can minimize your search by Selecting a Vendor Number from the drop down here also, then Enter a **Date Range** and click Search. \*Note the date range default is from 1 year prior thru current date.

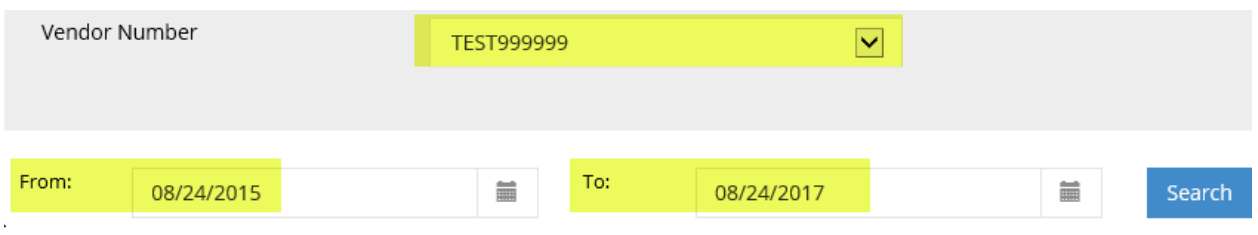

### <span id="page-17-2"></span>Filtering your search:

You can **Filter** using specific data in each column, *including PO Number, PO Date, PO Amount, Inco Terms.* In example below, type PO Number 4520372352 in the PO Number field and it will only display that PO Data.

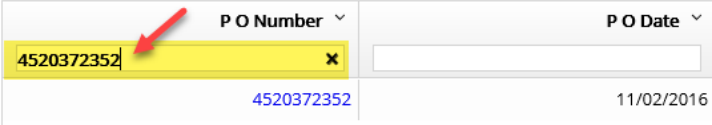

\*When finished with the search, click the "X" in the search field, to cancel the search & display all data.

### <span id="page-18-0"></span>Sort/Pin/Hide Columns:

From the View Purchase Orders screen you can Sort, Pin & Hide Columns in this view.

#### **Columns include:**

- o PO Number
- o PO Date
- o Company Code
- o PO Amount
- o Inco Terms
- o Reference
- See section Sort/Pin/Hide Columns section on how to navigate screens.

### <span id="page-18-1"></span>View PO Details

To view PO details, click on one of the PO numbers:

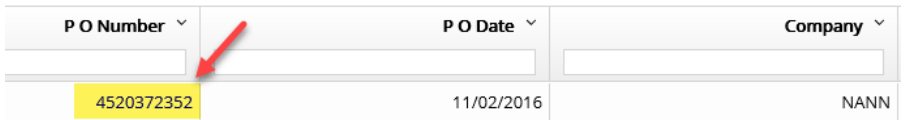

You should see a pop up box with PO details:

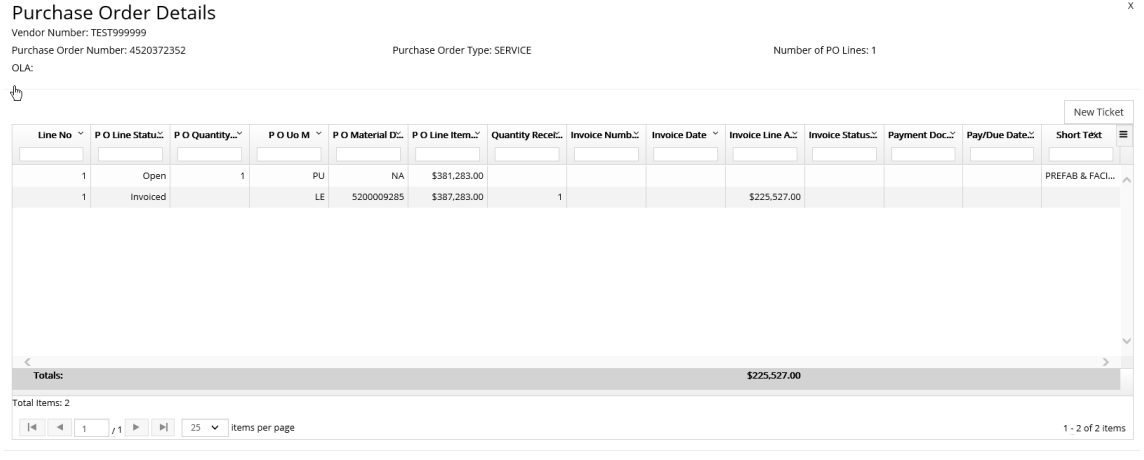

 ${\sf Close}$ 

#### <span id="page-19-0"></span>Create New Ticket in PO Details

• See section on Create ServiceNow Tickets.

## <span id="page-19-1"></span>View Payments:

From the Home page, Click on the View Payments tile after selecting your Vendor Number you would like to view from the drop down. \*Remember you can click on the MyVP logo to revert back to the Home screen at any time.

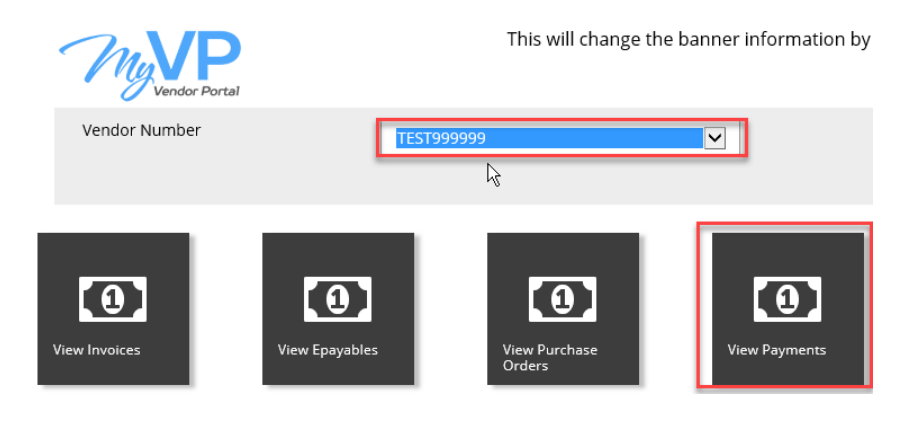

## <span id="page-19-2"></span>Search by Date:

You can minimize your search by Selecting a Vendor Number from the drop down here also, then Enter a **Date Range** and click Search. \*Note the date range default is from 1 year prior thru current date.

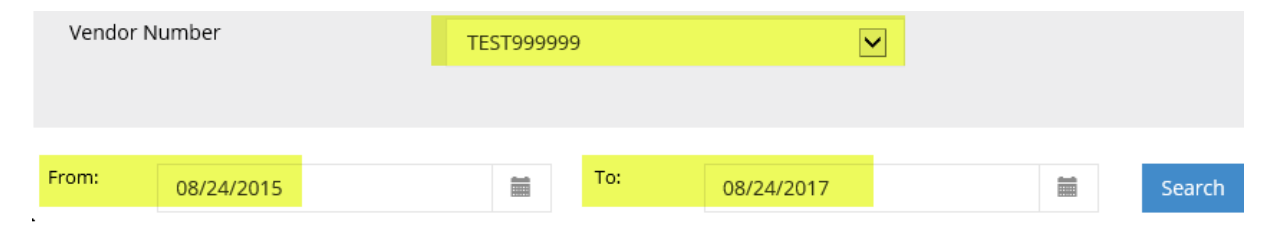

## <span id="page-19-3"></span>Filtering your search:

You can **Filter** using specific data in each column, *including Payment Document Number, Invoice Number, Invoice Amount, Invoice Payment Amount.* In example below, type Payment Number 2200026519 in the Payment Doc field and it will only display that Payment Document Data.

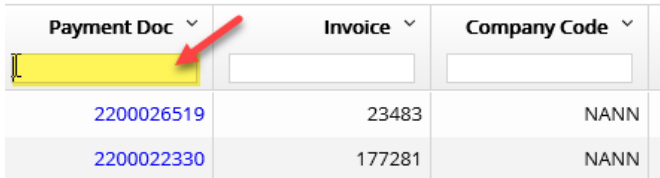

\*When finished with the search, click the "X" in the search field, to cancel the search & display all data.

### <span id="page-20-0"></span>Sort/Pin/Hide Columns:

From the View Payments screen you can Sort, Pin & Hide Columns in this view.

#### **Columns include:**

- o Payment Document Number
- o Invoice
- o Company Code
- o Invoice Date
- o Invoice Amount
- o Discount
- o Withholding
- o Invoice Payment
- o Payment Total
- o Payment Date
- o Invoice Type
- See section Sort/Pin/Hide Columns section on how to navigate screens.

#### <span id="page-20-1"></span>View Payment Details

To view Payment Document Details, click on one of the Payment Doc numbers:

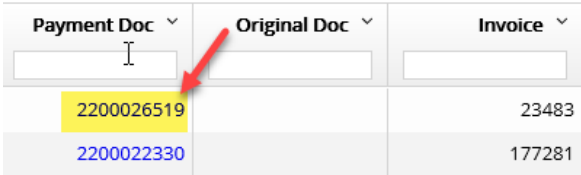

You should see a pop up box with Payment Details:

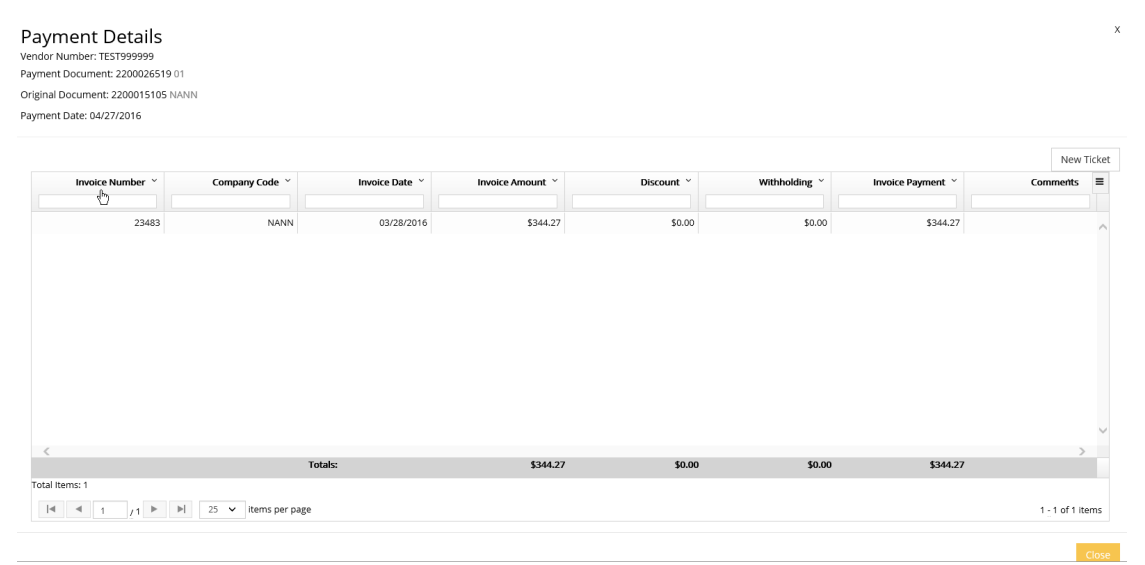

#### <span id="page-21-0"></span>Create New Ticket in Payment Doc Details

• See section on Create ServiceNow Tickets.

## <span id="page-21-1"></span>View Consignments:

From the Home page, Click on the View Consignments tile after selecting your Vendor Number you would like to view from the drop down. \*Remember you can click on the MyVP logo to revert back to the Home screen at any time.

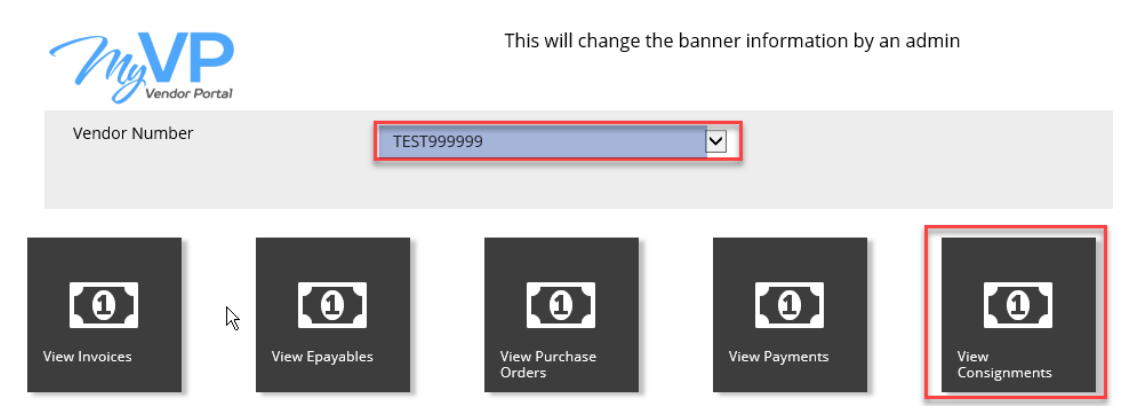

## <span id="page-21-2"></span>Search by Date:

You can minimize your search by Selecting a Vendor Number from the drop down here also, then Enter a **Date Range** and click Search. \*Note the date range default is from 1 year prior thru current date.

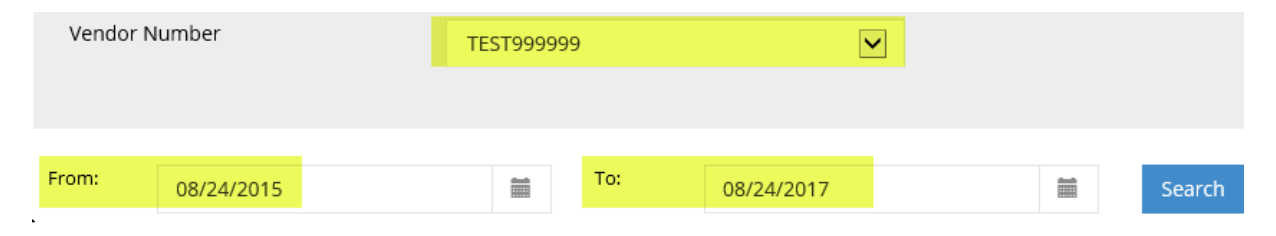

## <span id="page-21-3"></span>Filtering your search:

You can **Filter** using specific data in each column, *including Plant, Material, Invoice, Date, Unit Price.* In example below, type Plant HZR9 in the Payment Doc field and it will only display that Payment Document Data.

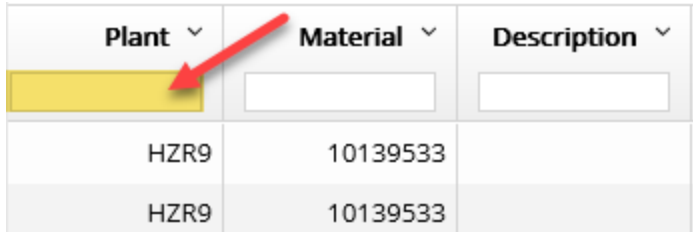

\*When finished with the search, click the "X" in the search field, to cancel the search & display all data.

### <span id="page-22-0"></span>Sort/Pin/Hide Columns:

From the View Consignments screen you can Sort, Pin & Hide Columns in this view.

#### **Columns include:**

- o Plant
- o Material
- o Description
- o Your Mat No
- o Invoice
- o Date
- o Move Type
- o Quantity
- o Unit
- o Unit Price
- o Net Value
- o Plant Company
- o Plant Address
- o Plant City
- o Plant Region
- o Plant Postal Code
- o Invoice Status

\*See section Sort/Pin/Hide Columns section on how to navigate screens.

### <span id="page-22-1"></span>View Consignment Invoice Details

To view Consignment Invoice Details, click on one of the Invoice numbers:

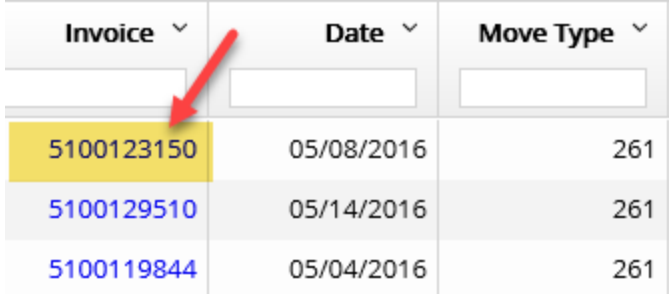

#### You should see a pop up box with Consignment Invoice Details:

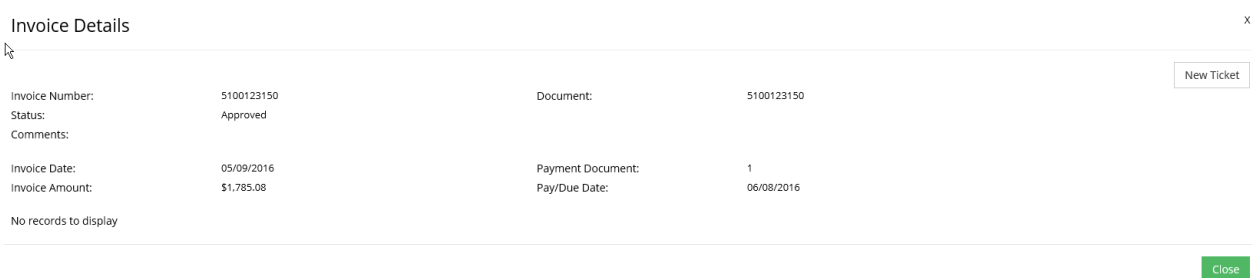

#### <span id="page-23-0"></span>Create New Ticket in Consignment Details

• See section on Create ServiceNow Tickets.

# <span id="page-23-1"></span>Create ServiceNow Tickets:

ServiceNow tickets can be created from within the different tiles (sections) of MyVP. You can create tickets when you are in these tiles:

- View Invoices
- View EPayables
- View PO Number
- View Payments
- View Consignments

Below is an example of opening a ticket from within a tile and after clicking into a link. Examples of links): Invoice Number, Purchase Order Number, Payment Document Number or Consignment Number).

#### EXAMPLE:

Open a ticket on the Invoice tile. Click on the Invoice Tile, then the invoice number link:

#### View Invoices

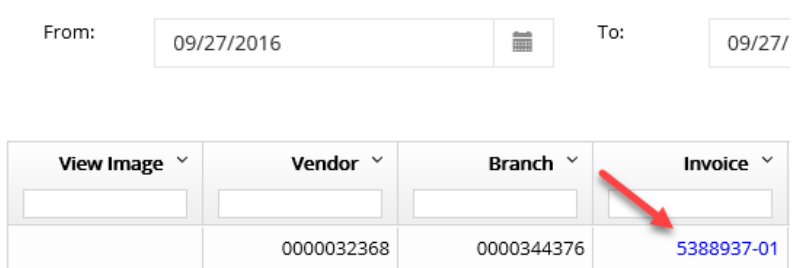

Click on the "New Ticket" box on the top Right:

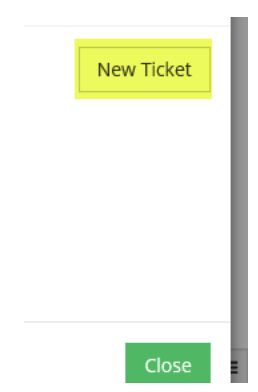

If you receive a message "Duplicate Tickets", you can choose to: **Continue, Go To Ticket List** or **Cancel**.

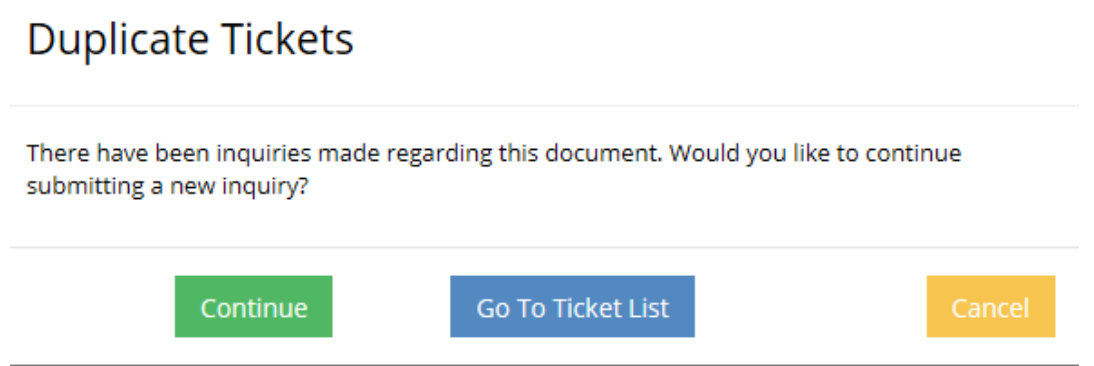

- Choose "**Continue",** if this ticket is not for the same Invoice as a previously filed ticket, or if it's a different issue of any kind.
- Choose **"Go To Ticket List",** if you're unsure if a ticket has already been filed on this same issue. This will allow you to view other tickets that have been created for this Invoice.

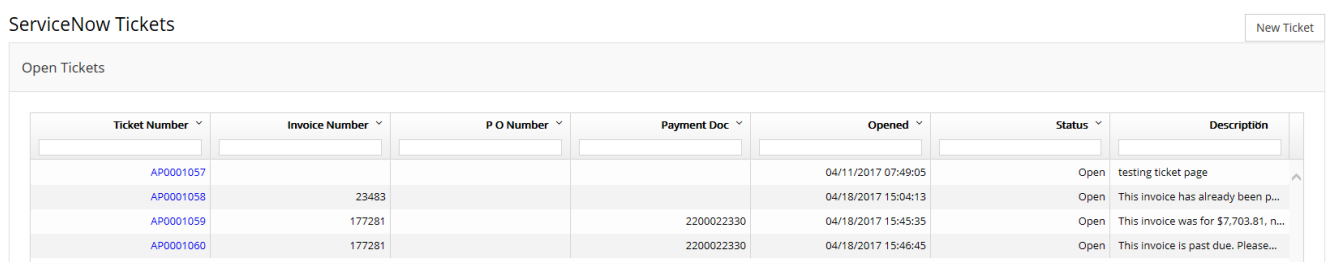

Click on a Ticket Number to view other tickets already created on this Invoice:

## **Ticket Information**

NOTE: To navigate to the submit button, scroll down in the small window to the bottom using either the wheel on your mouse or keyboard keys<br>(TAB, arrow keys, page up/down)

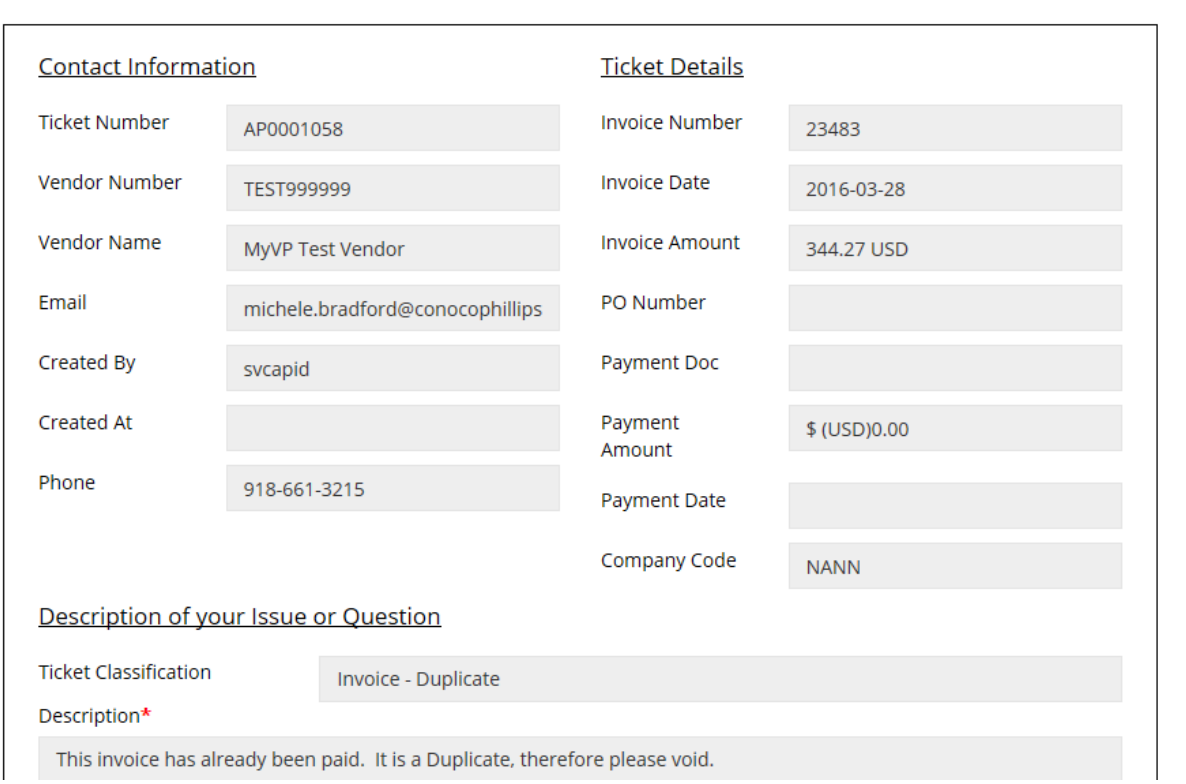

"X" out to close the pop up box & choose another ticket to view.

- Click "**Cancel"**, if this is a true Duplicate Ticket & you'll be directed back to the View Invoice page.
- If you click Continue, you'll be directed to the Create New Ticket page:

#### **Create New Ticket**

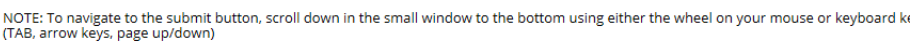

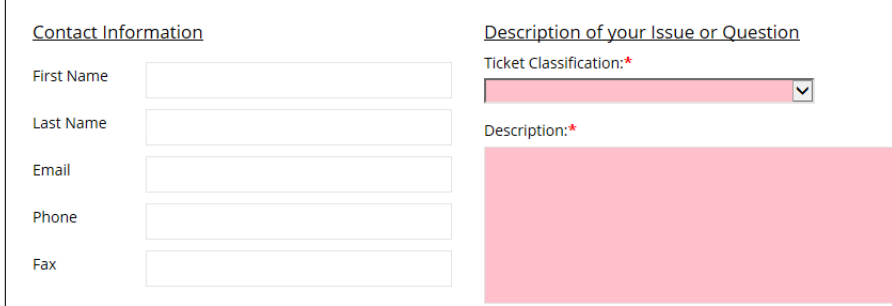

Note: See Yellow highlighted note below on how to navigate to the bottom of the Service Desk ticket information.

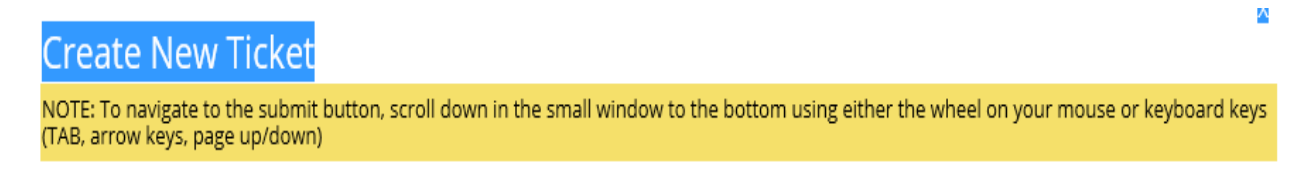

Choose your Ticket Classification from the drop down.

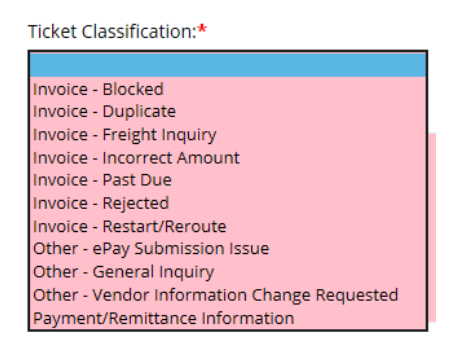

Enter a ticket description (reason a ticket is being created).

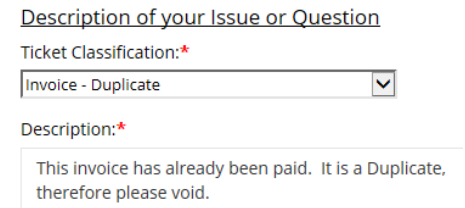

You can add an attachment that supports the ticket issue. Click on "Browse", select the document to be attached & choose "Add".

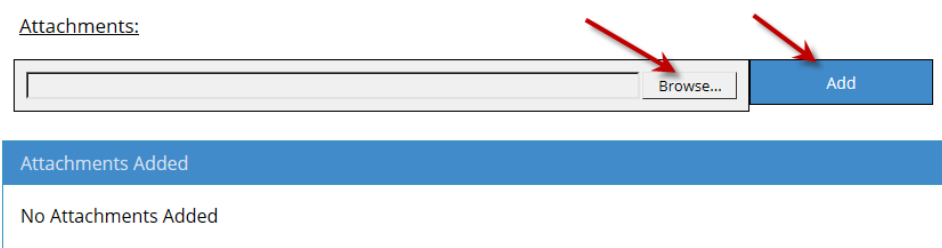

For Invoice Details and EPay Details, your invoice information will be automatically filled in:

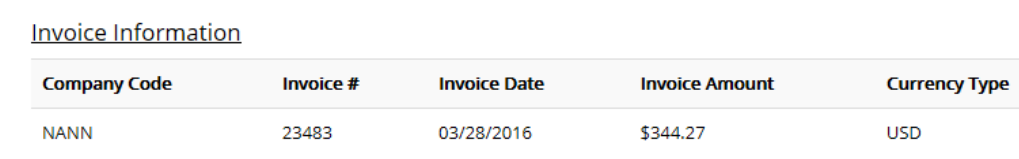

On PO's, your Purchase Order Information will be automatically filled in:

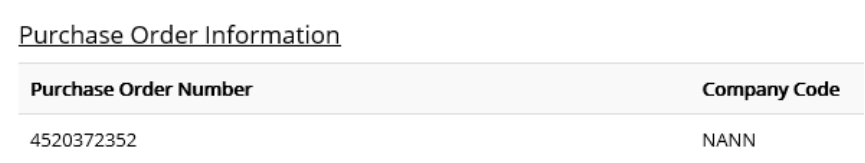

#### On Payment Doc Numbers, the Payment Information will be automatically filled in:

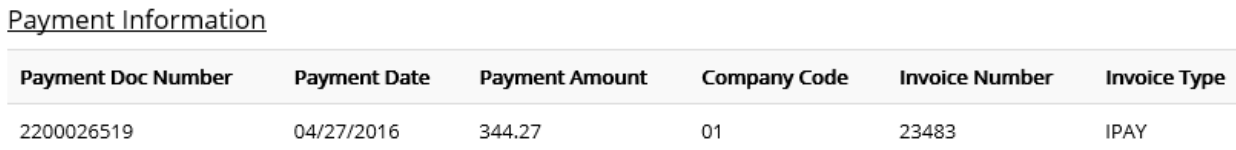

On Consignment's the Invoice Information will be automatically filled in:

#### Invoice Information

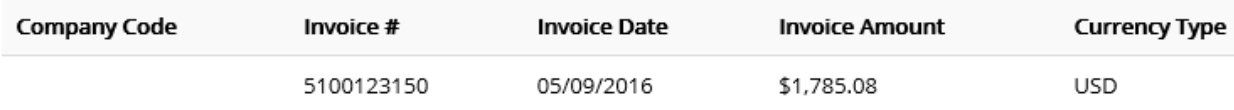

#### Click Submit Ticket:

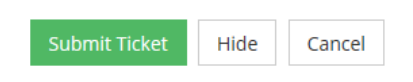

You should receive a temporary message in the top Right corner "Ticket successfully submitted".

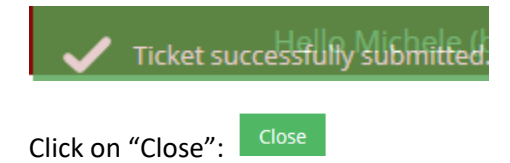

## <span id="page-27-0"></span>View ServiceNow Tickets:

From the Home page, Click on the View ServiceNow Tickets tile after selecting your Vendor Number you would like to view from the drop down. \*Remember you can click on the MyVP logo to revert back to the Home screen at any time.

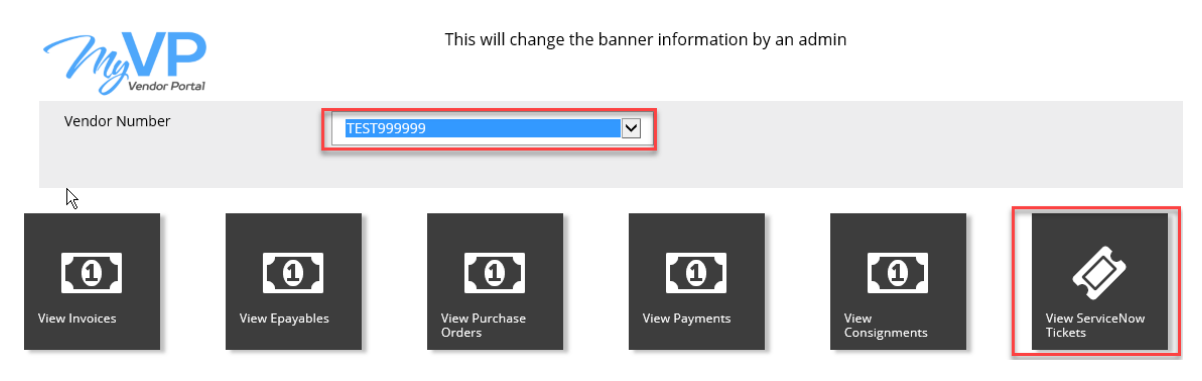

\*Note on the next field there is a section for Open Tickets & Closed Tickets:

## ServiceNow Tickets

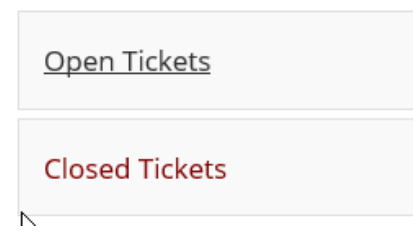

## <span id="page-28-0"></span>Filtering your search:

You can **Filter** using specific data in each column including, Ticket Number*, Invoice Number, PO Number, Payment Doc.* In example below, type AP0001133 in the Ticket Number field and it will only display that Service Ticket Data.

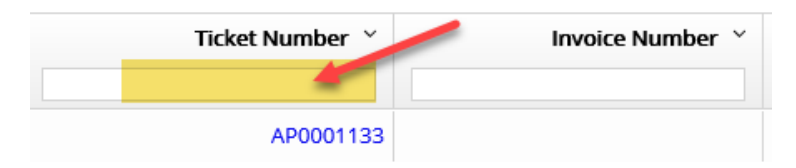

\*When finished with the search, click the "X" in the search field, to cancel the search & display all data.

## <span id="page-28-1"></span>Sort/Pin/Hide Columns:

From the View ServiceNow Ticket screen you can Sort, Pin & Hide Columns in this view.

#### **Columns include:**

- o Ticket Number
- o Invoice Number
- o PO Number
- o Payment Doc
- o Opened
- o Status
- o Description

\*See Sort/Pin/Hide Columns section on how to navigate screens.

### <span id="page-29-0"></span>View Open Tickets

To view Service Ticket Details, click on one of the Service Ticket Numbers:

## ServiceNow Tickets

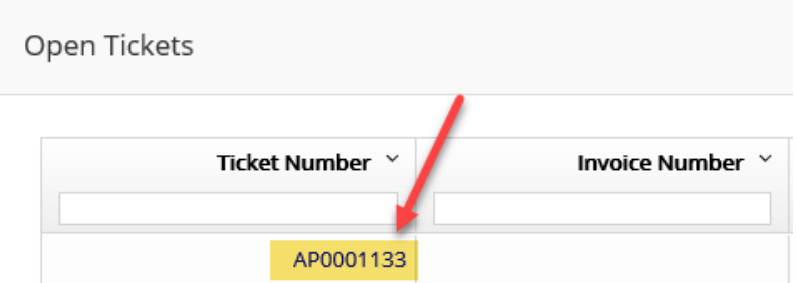

You should see a pop up box with ServiceNow Ticket Details for that Ticket Number:

#### $\mathbb{R}$ **Ticket Information**

NOTE: To navigate to the submit button, scroll down in the small window to the bottom using either the wheel on your mouse or keyboard keys<br>(TAB, arrow keys, page up/down)

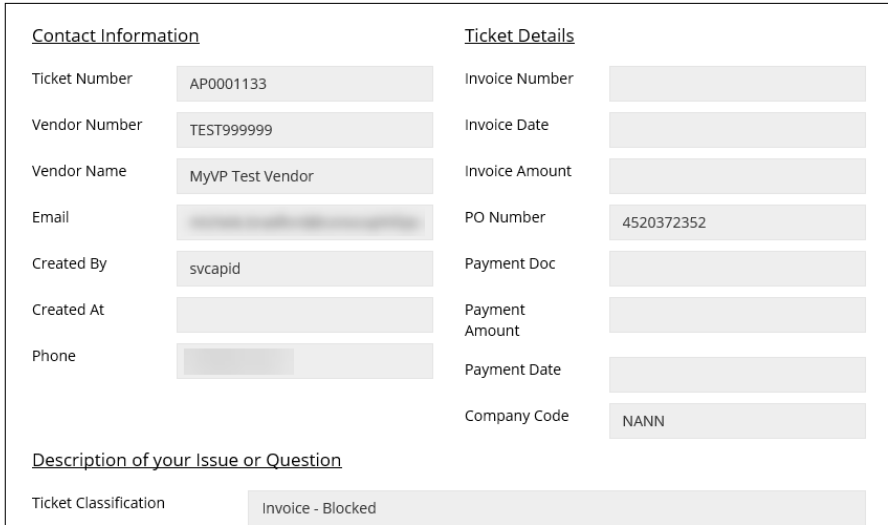

#### <span id="page-29-1"></span>Create New Ticket in View ServiceNow Tickets

You can open a new ticket from the View Service Now tile also. The data will not prefill, as it does when you open a ServiceNow ticket from the Invoice Details, PO Number or Payment Document, but you can manually enter it from here.

#### Click on the "New Ticket" box on the top Right:

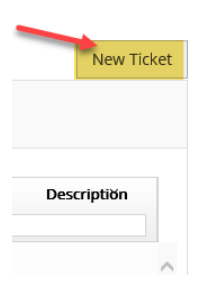

#### **Create New Ticket**

NOTE: To navigate to the submit button, scroll down in the small window to the bottom using either the wheel on your mouse or keyboard ke<br>(TAB, arrow keys, page up/down)

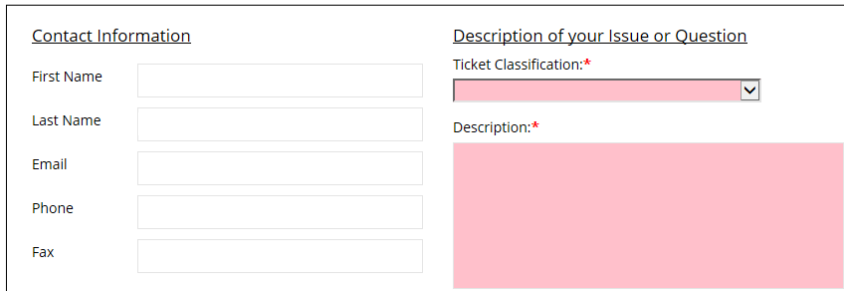

Choose your Ticket Classification from the drop down.

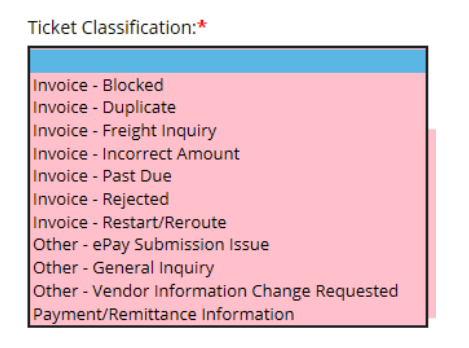

Enter a ticket description (reason a ticket is being created).

Description of your Issue or Question

Ticket Classification:\*

Invoice - Duplicate  $\overline{\mathsf{v}}$ 

Description:\*

This invoice has already been paid. It is a Duplicate, therefore please void.

You can add an attachment that supports the ticket issue. Click on "Browse", select the document to be attached & choose "Add".

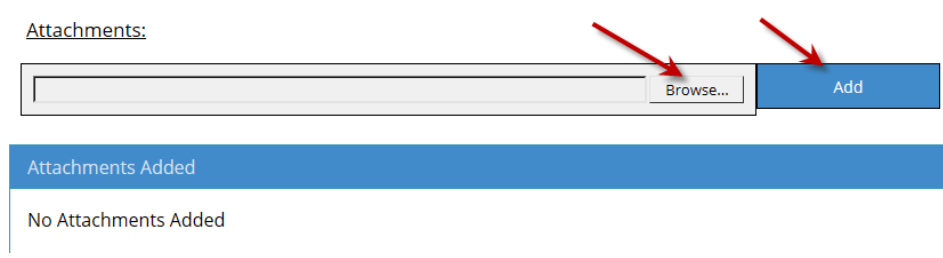

You will need to choose a Ticket Type and complete the Invoice Status Details when creating a new ticket from here:

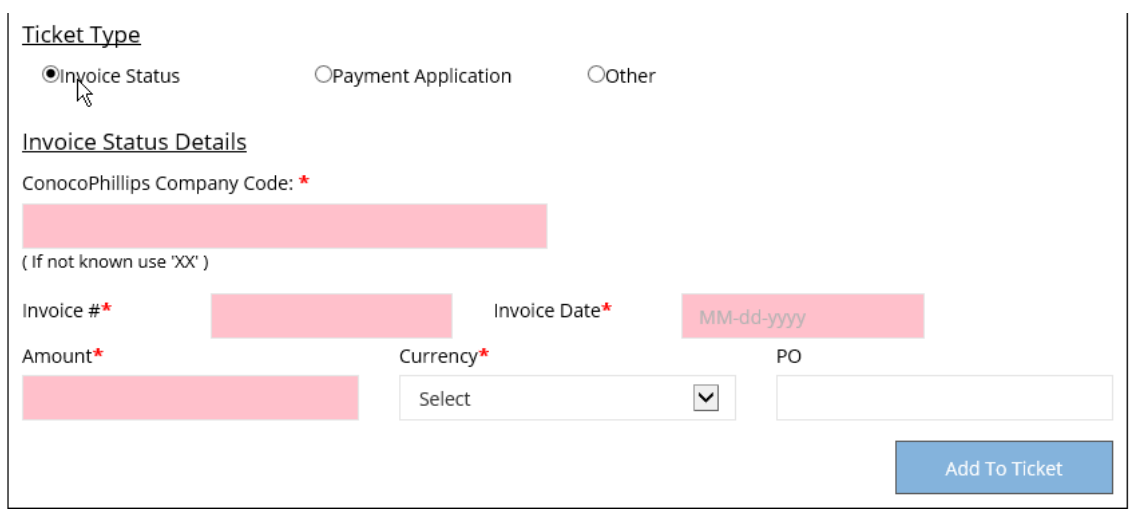

Once this information is completed, the Invoice Status section will populate at the bottom:

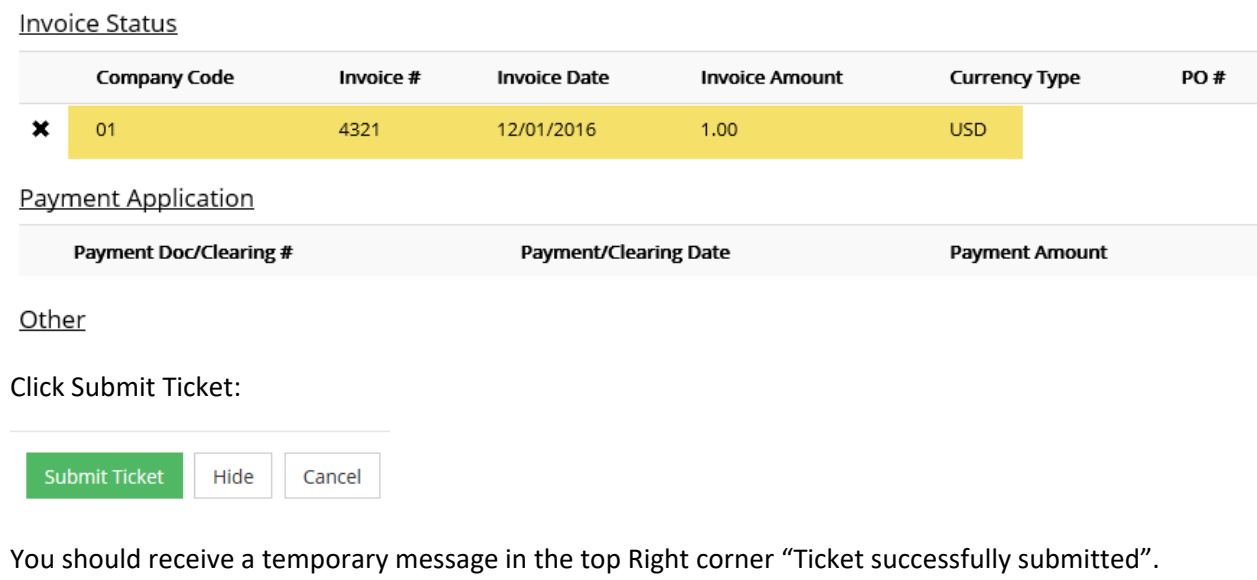

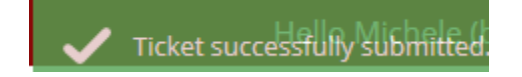

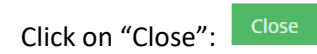

## <span id="page-32-0"></span>View Closed Tickets

Click on the Closed Tickets link as shown below.

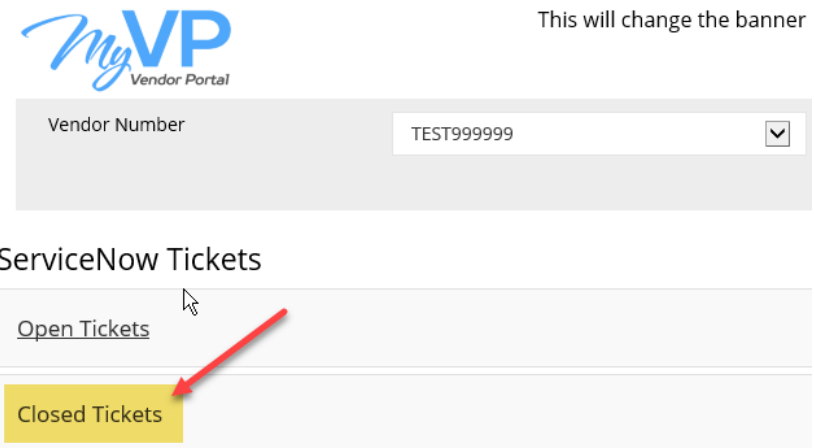

Any tickets you have created that are closed will be reflected:

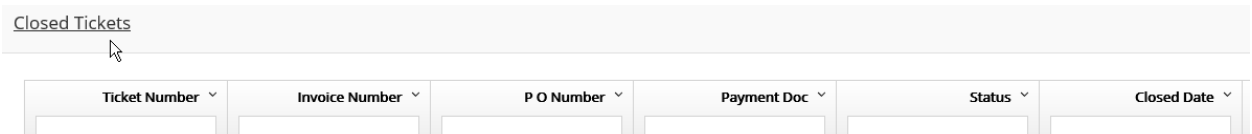

\*Resolution notes can also be seen here.

# <span id="page-32-1"></span>Sort/Pin/Hide Columns:

These examples below are from the View Invoices section, but you can Sort, Pin & Hide Columns in each of the different sections.

#### <span id="page-32-2"></span>Sort Columns:

• **Sort** data by using the Drop-Down Arrows next to each Column Name.

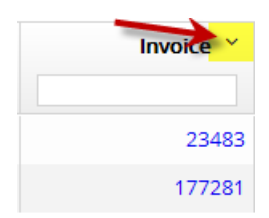

Sort each Column in an Ascending or Descending order:

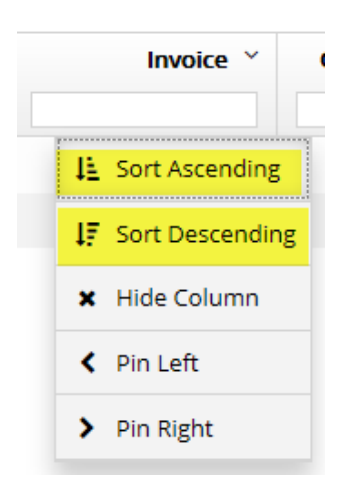

• To delete the **Sort**, Click on the drop down again & choose "Remove Sort":

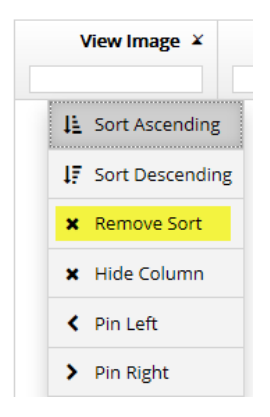

#### <span id="page-33-0"></span>Pin Columns:

Rearrange Columns by clicking on **Pin Left** or **Pin Right**:

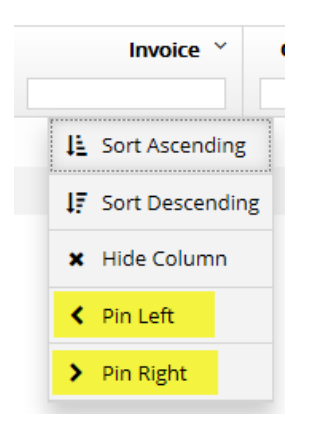

• Remove PIN by Clicking on the drop down again & choose "Unpin":

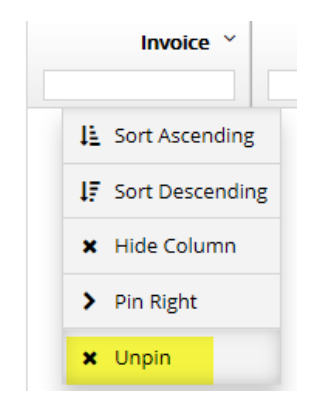

#### <span id="page-34-0"></span>Hide Columns:

• Hide Column's by clicking on the Icon  $\overline{=}$  at the Right of the Column name and choosing "X Hide Column":

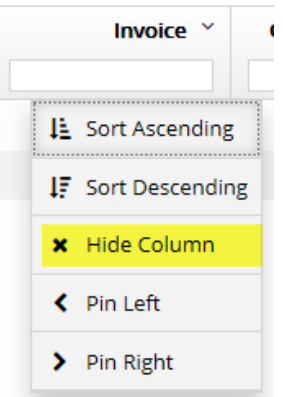

To Un-Hide a Column, click on the Icon  $\equiv$  at the Right and Select the Column Name you want to Un-Hide that has an "X" next to it:

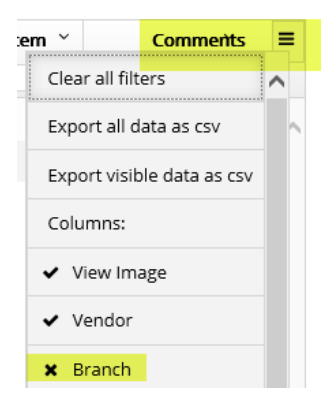

#### <span id="page-34-1"></span>Clear Multiple Filters:

You can also clear all filters at one time, by clicking on this icon at the Right  $\Box$  & choosing "Clear all filters".

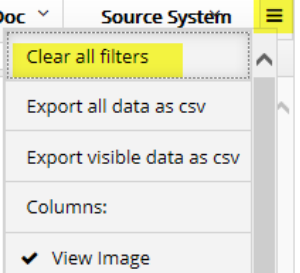

- To clear multiple Filters at one time, (but not all), Click on the Filters Icon on the Right  $\equiv$  . Column names that have an "X" beside them are currently Filtered out.
	- $\circ$  To remove the Filter on selected column names, Click on each of those column names that currently have an "X" beside them. This will remove those Filters.

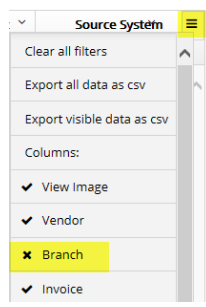

• The column name status will revert to a Check Mark

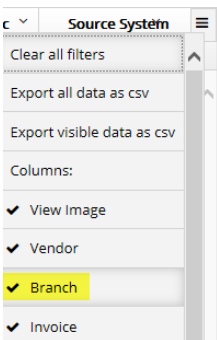

## <span id="page-35-0"></span>Error Messages

If you receive an Error message, click on the Red Help button on the Right.

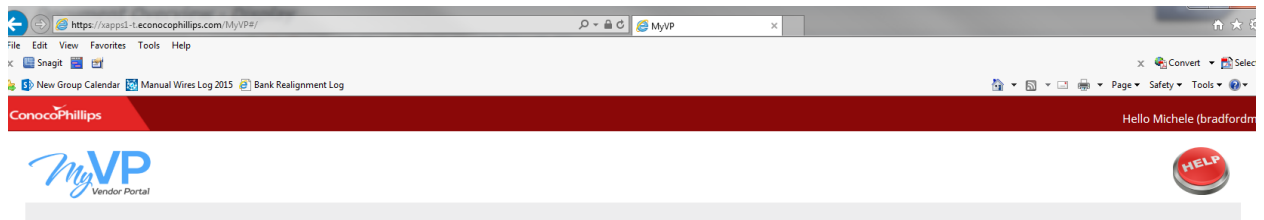

There has been an error. Please submit an incident to the Accounts Payable team using the Help button in the top right corner. We will resolve this issues as soon as possible. Thank you for your patience.

**Contact Us** Click on the Contact Us section on the Right.

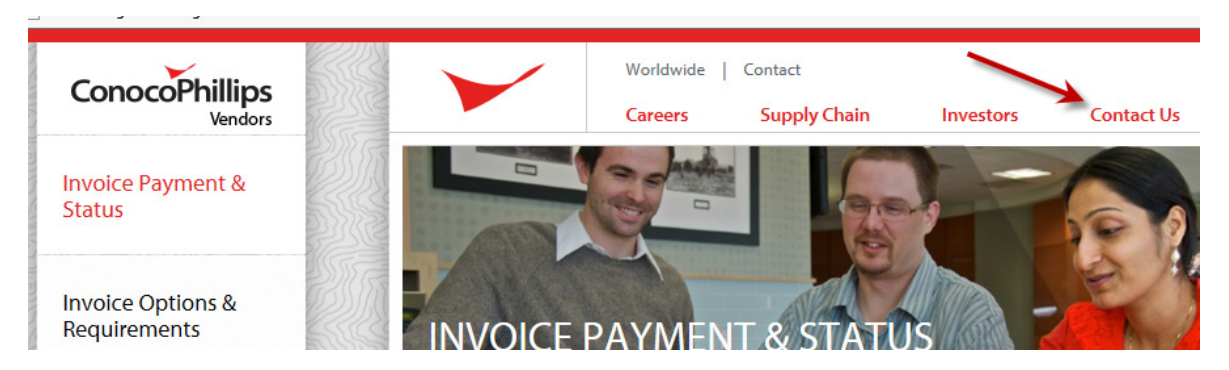

This will provide phone numbers for our Help Desk (by Country). Please have your Vendor Number ready when calling.

**\*Note** – The AP Help Desk is available to assist vendors in learning to navigate MyVP and identify answers to invoice inquiries. They can also teach vendors how to submit an invoice inquiry (incident) ticket for additional help.

# **Contact Us**

ConocoPhillips Vendor Relations Call Center

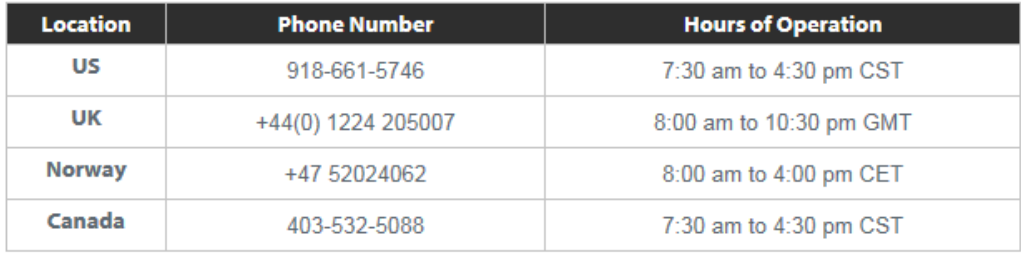

Please have your ConocoPhillips vendor number available. If calling outside of business hours, you are encouraged to leave a message which will be returned when the center reopens.

Invoice and payment status is also available on the ConocoPhillips Vendor Invoice Status (VIS) website.

# <span id="page-36-0"></span>Logging Out:

\*Note – When exiting this website, simply close (no logout is required).

# <span id="page-36-1"></span>FAQ's:

- 1. Idle time The system will log you out after 20 minutes of idle time. It might seem that you can still navigate screens, but as the data is cached, any call back to the server will not make contact with our database.
- 2. A Layout that you created will not save once you exit a screen.
- 3. Date format is specific in search functions MM/DD/YYYY.
- 4. When adding a new vendor all alpha-characters must be upper case.
- 5. Service Now Tickets You can attach documents viewing tickets, you will not be able to see that one was sent with the ticket.

# <span id="page-37-0"></span>Glossary:

**iPay vs ePay:** Vendor invoices can be submitted into Accounts Payable via iPay or ePay. Both platforms accept FI/AP and PO invoices. The primary difference in the two systems is the method in which a vendor submits the invoice and the level in which ConocoPhillips Accounts Payable system accepts the invoice.

**iPay** – iPay will accept a "paper" invoice via a physically mailed invoice that is scanned or via an e-mail account. An iPay invoice is accepted at a summary level only. For instance, if an invoice has 2 lines of detail representing 2 distinct items at \$100 each, the invoice total of \$200 is what will be entered into ConocoPhillips Accounts Payable system, not the individual lines.

**ePay –** ePayables accepts electronic invoices only from a 3rd party provider, Actian. Vendors will either enter invoice details directly into Actian via a web portal or larger vendors will transmit a file to Actian. In both cases, certain edit checks are completed prior to Actian transmitting the data to COPePayables. In addition to FI/AP and PO invoices, ePayables can accept invoices referenced against a contract. This is possible because all ePayables invoices transmit at a line item level. Therefore, in the example above the 2 line invoice referenced would be captured so that the distinct items would each appear on a separate line with the line item value which can be automatically compared to a PO or contract price.

**FI/AP –** This type of invoice is not tied to a contract or purchase order. It is very important that the vendor submits this invoice with reference to a valid ConocoPhillips employee userid. The userid should be provided to the vendor by a ConocoPhillips employee involved in the transaction with the vendor. This userid is used by ConocoPhillips' invoicing systems to route the invoice to the individual user so they can record the liability and enable a payment to be generated.

**PO – (Purchase Order) -** A buyer-generated [document](http://www.businessdictionary.com/definition/document.html) that authorizes a [purchase](http://www.businessdictionary.com/definition/purchase.html) [transaction.](http://www.businessdictionary.com/definition/transaction.html) When accepted by the [seller,](http://www.businessdictionary.com/definition/seller.html) it becomes a [contract](http://www.businessdictionary.com/definition/contract.html) binding on both parties. A purchase [order](http://www.businessdictionary.com/definition/order.html) sets forth the descriptions, quantities, prices, discounts, [payment terms,](http://www.businessdictionary.com/definition/payment-terms.html) date o[f performance](http://www.businessdictionary.com/definition/performance.html) or [shipment,](http://www.businessdictionary.com/definition/shipment.html) other [associated](http://www.businessdictionary.com/definition/associated.html) [terms and conditions,](http://www.businessdictionary.com/definition/terms-and-conditions.html) and identifies a specific seller. Valid ConocoPhillips Purchase Order Numbers are 10-digit all numeric numbers beginning with 300, 430, 431, 450, 451 or 452.

**Consignment -** Consignment occurs when goods are sent by their owner (the consignor) to an agent (the consignee), who undertakes to sell the goods. The consignor continues to own the goods until they are sold, so the goods appear as inventory in the accounting records of the consignor, not the consignee.

**Incoterms –** Standard trade definitions most commonly used in international sales contracts (can be used domestically). Includes 13 Trade Terms established by the International Chamber of Commerce

(ICC). Specifies certain obligations within the sales contract. Provides internationally accepted definitions of Responsibility of buyer and seller, Allocation of cost and Assumptions of risk.

**Branch Vendor / Head Office Vendor –** When a vendor has one or more purchasing locations with different addresses than the vendor's remittance address, a Branch-Head Office relationship is setup. A Head Office vendor is setup with the remittance address and banking. One or more Branch vendors are setup for each unique purchasing location and tied to the Head Office. Typically, all invoices are posted on the branch vendor(s) and paid through the Head Office vendor. \*Vendors should add all Branch and Head office vendors to MyVP. If they are struggling finding an invoice, it is best to search under all associated numbers before submitting a help desk ticket.